## **SONY**

Innan du sätter igång

Förberedelser

Skriva ut via PictBridge-kamera (PictBridge-funktion)

> Skriva ut från pc (PC-funktion)

> > Felsökning

Övrig information

# *Digital fotoskrivare*

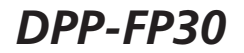

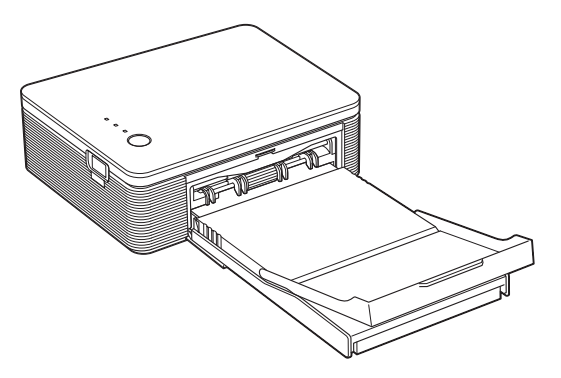

#### Bruksanvisning

Innan du börjar använda skrivaren, läs igenom bruksanvisningen noga och spara den därefter som referens.

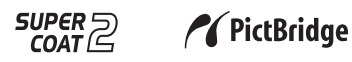

2004 Sony Corporation

### **VARNING!**

**Utsätt inte enheten för regn eller fukt eftersom detta kan leda till brand eller elstötar.**

**Öppna inte enhetens ytterhölje, du kan få en elektrisk stöt. Vänd dig till kvalificerad teknisk personal för service.**

#### **Ägarens noteringar**

Modell- och serienummer finns på undersidan. Registrera serienumret i utrymmet nedan. Hänvisa till dessa nummer när du kontaktar din Sony-återförsäljare beträffande denna produkt. Modellnr. DPP-FP30

Serienr.

#### **VARNING!**

Utrustningen bör anslutas till ett lättåtkomligt eluttag.

(Så den kan kopplas bort från elnätet vid behov)

#### **Viktigt att observera för kunder i Europa**

Denna produkt har testats och uppfyller gränserna i EMC-direktivet avseende användning av anslutningskablar kortare än 3 meter.

### **För kunder i USA.**

#### **VIKTIGT**

Observera att, förändringar eller modifieringar som inte uttryckligen godkänts i denna bruksanvisning kan leda till att du inte längre har laglig rätt att använda utrustningen.

#### **Tänk på:**

Denna utrustning har testats och befunnits följa gränserna i Klass B digital utrustning, i enlighet med del 15 i FCC-bestämmelserna.

Gränserna är avsedda att ge rimligt skydd mot skadliga störningar i bostad. Denna utrustning skapar och använder samt kan avge högfrekvensenergi. Om den inte installeras och används i enlighet med instruktionerna kan den orsaka skadliga störningar på radioförbindelser. Det finns emellertid ingen garanti för att störningar inte uppstår vid en viss tv-mottagning vilket kan avgöras genom att man stänger av och slår på utrustningen. Användaren uppmanas att försöka eliminera störningar genom att vidta en eller fler av de följande åtgärderna:

- Vrid eller flytta mottagningsantennen.
- Öka avståndet mellan utrustningen och mottagaren.
- Ansluta utrustningen till en kontakt på en annan strömkrets än den som mottagaren är ansluten till.
- Kontakta återförsäljaren eller en erfaren radio/ TV-tekniker för hjälp.

För att vara säker på att du följer gränserna för digitala enheter enligt FCC-kravens avsnitt B 15, måst du använda en skärmad gränssnittskabel enligt rekommendation i denna bruksanvisning.

*Om du har några frågor om denna produkt kan du ringa till:*

*Sony kundinformation 1-800-222-SONY (7669) eller Sonys hemsida www.sony.com*

#### **Konformitetsdeklaration**

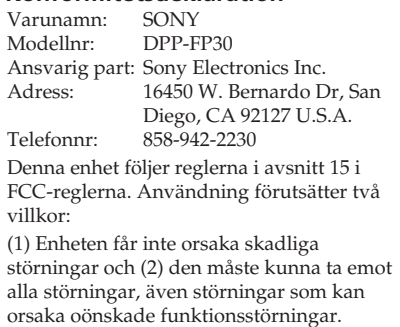

Kopiering, redigering eller tryck av cd-skivor, tvprogram, upphovsrättsskyddat material som t ex bilder eller skrifter, eller allt annat material utom sådant som du själv spelar in och skapar, får endast göras för privat och icke-kommersiellt bruk. Om du inte äger upphovsrätten eller har tillstånd från den som äger upphovsrätten till materialet som ska kopieras, kan överskridandet av dessa gränser bryta mot upphovsrättslagar och leda till skadeståndsanspråk.

När du skriver ut foton med denna skrivare, var noga med att inte bryta mot bestämmelserna i lagen om upphovsrätt. Att utan tillstånd använda eller modifiera andras porträtt kan också bryta mot dessa bestämmelser.

Ibland kan det vid vissa produktdemonstrationer, uppträdanden eller utställningar vara förbjudet att fotografera.

#### **Om varumärken och upphovsrätt**

- VAIO är ett varumärke som tillhör Sony Corporation.
- Microsoft och Windows® är registrerade varumärken eller varumärken som tillhör Microsoft Corporation i USA och övriga länder.
- IBM och PC/AT är registrerade varumärken tillhörande International Business Machines Corporation.
- MMX och Pentium är registrerade varumärken tillhörande Intel Corporation.
- •Den här programvaran är delvis baserad på fristående JPEG Groups utvecklingsarbete.
- Libtiff

Copyright © 1988-1997 Sam Leffler Copyright © 1991-1997 Silicon Graphics, Inc.

• Lib png

Copyright © 1995, 1996 Guy Eric Schalnat, Group 42, Inc.

Copyright © 1996, 1997 Andreas Dilger Copyright © 1998, 1999 Glenn Randers-Pehrson

- Zlib
- © 1995- 2002 Jean-loup Gailly och Mark Adler
- Denna produkt använder "Exif Toolkit For Windows Ver.2.4 (Copyright © 1998 FUJI PHOTO FILM CO., LTD. Alla rättigheter förbehållna)". Exif är ett utbytbart bildfilsformat för digitala stillbildskameror som angetts av JEITA (Japan Electronics and Information Technology Industries Association).
- Alla övriga företag och produktnamn som används nedan är varumärken eller registrerade varumärken som tillhör respektive företag. "™" och "®" används inte konsekvent genom hela handboken.

### **För användare att beakta**

Program © 2004 Sony Corporation Documentation © 2004 Sony Corporation

Alla rättigheter förbehållna. Denna bruksanvisning eller den programvara som finns beskriven häri får inte, i sin helhet eller delvis, reproduceras, översättas eller förändras till någon som helst maskinläsbar form utan föregående skriftligt godkännande från Sony Corporation.

UNDER INGA OMSTÄNDIGHETER SKALL SONY CORPORATION STÄLLAS TILL ANSVAR FÖR NÅGON OFÖRUTSEDD ELLER INDIREKT SKADA, VARE SIG DEN GRUNDAS PÅ KRÄNKNING, KONTAKT MED, ELLER I ÖVRIGT UPPKOMMER I SAMBAND MED DENNA BRUKSANVISNING, PROGRAMVARA ELLER ÖVRIG INFORMATION SOM INNEFATTAS HÄRI ELLER GENOM ANVÄNDNING AV DENSAMMA.

Genom att bryta sigillet på cd-rom-förpackningens kuvert, accepterar du villkoren och bestämmelserna i detta avtal. Om du inte accepterar dessa villkor och bestämmelser, var vänlig och returnera omedelbart kuvertet oöppnat tillsammans med resten av förpackningen till den återförsäljare som tillhandahöll den.

Sony Corporation förbehåller sig rätten att göra ändringar i denna bruksanvisning eller i den information som finns häri, utan föregående meddelande.

Den programvara som beskrivs här kan också komma att regleras av villkoren i ett separat licensavtal för användare.

#### **Användarregistrering**

För att få service som kund, fyll i och returnera registreringskortet som finns i förpackningen.

Inga designdata, som exempelvis provbilder som medföljer denna programvara, får ändras eller kopieras med undantag för personligt bruk. Ickeauktoriserad reproduktion av detta program är förbjuden enligt gällande lag om copyright. Observera att otillåten kopiering eller modifiering av andras porträtt eller upphovsrättsskyddade arbeten kan utgöra intrång i copyrightinnehavarens rättigheter.

## **Innehållsförteckning**

### **Innan du sätter igång**

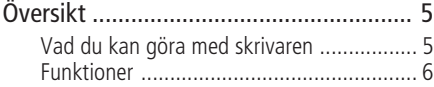

### **Förberedelser**

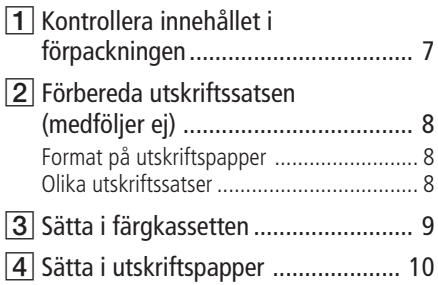

#### **Skriva ut via PictBridge-kamera (PictBridge-funktion)**

Skriva ut bilder från en digital kamera . 13

#### **Skriva ut från en pc (PC-funktion)**

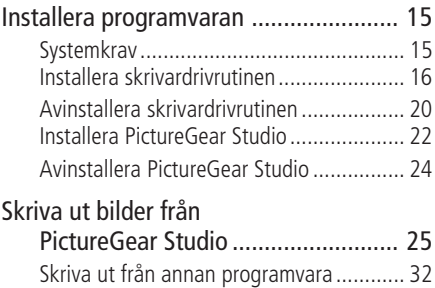

### **Felsökning**

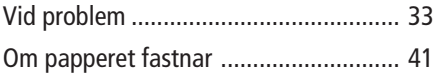

### **Övrig information**

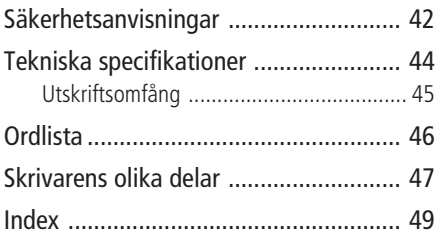

## **Översikt**

### **Vad du kan göra med skrivaren**

Den digitala fotoskrivaren DPP-FP30 har följande två funktionslägen, beroende på enheten du använder för att skriva ut.

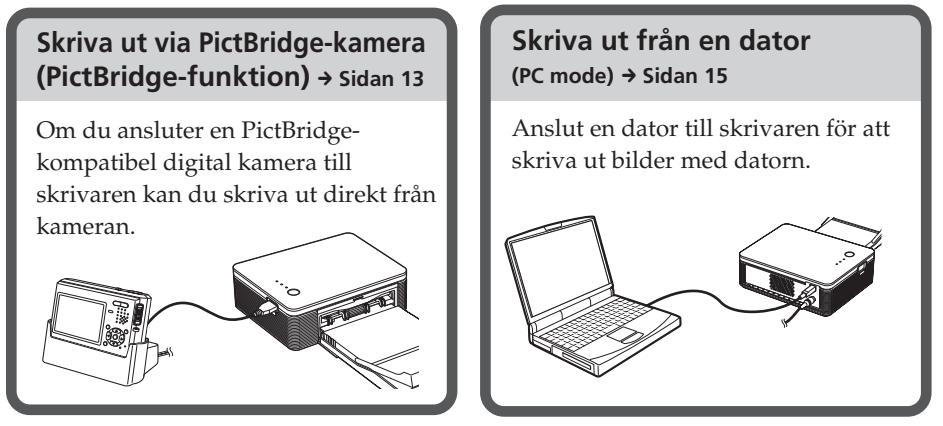

Följ flödesschemat nedan, beroende på vilken funktion du har valt::

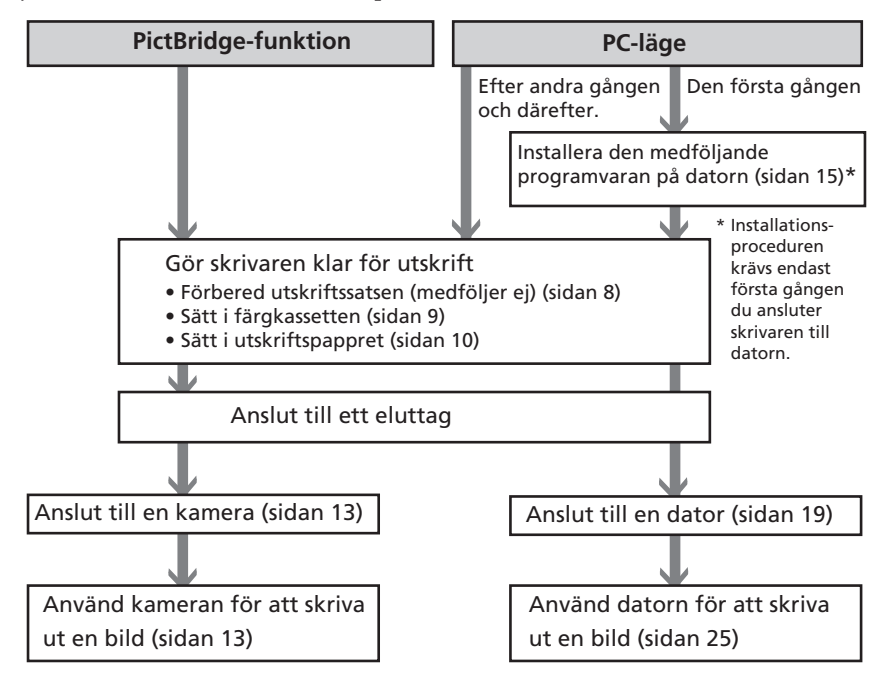

#### **Funktioner**

#### PictBridge-kompatibel\*<br>(sidan 13) **(sidan 13)**

Skrivaren stöder PictBridge-standarden, vilket innebär att du kan skriva ut direkt från en PictBridge-kompatibel digital kamera.

#### **Windows pc-stöd, med praktisk USB-anslutning (sidan 15)**

Du kan skriva ut bilder från datorn genom att ansluta skrivaren med en USB-anslutning och installera den medföljande skrivardrivrutinen.

#### **Super Coat 2**

The Super Coat 2 feature enables high durability and moisture or fingerprint resistance, keeping your prints in good condition for an extended period of time.

#### **Auto Fine Print 3**

Super Coat 2 ger lång hållbarhet och motverkar fukt eller fingeravtryck, vilket gör att utskrifterna bevarar sin bildkvalitet under en lång period.

#### **Exif 2.21\*\* (Exif Print) stöd (page 46)**

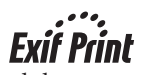

Om du skriver ut från pc med den medföljande programvaran PictureGear Studio kan du välja Exif Print bildkorrigering som komplement till den vanliga OS-korrigeringen. Exif Print-korrigering innebär att skrivardrivrutinen använder bildens Exif-data och skrivarens färgbearbetning för att justera och återskapa en bild med överlägsen bildkvalitet.

#### **Reducering av röda-ögon och övriga justeringar (endast PC-funktion, sidan 29)**

Du kan ställa in en bild för reducering av röda-ögon-effekten som kan uppstå när du fotograferar med blixt. Du kan också ställa in bildens ljusstyrka, nyanser och övriga komponenter i bildens kvalitet.

#### **Pappersfack för utskrifter av volymer på 20 ark (sidan 10)**

Med det medföljande pappersfacket kan du skriva ut upp till 20 ark åt gången.

#### **Olika utskriftsformat (sidan 8)**

Du kan välja mellan vykortsformat och storlek 3,5 x 5 tum.

#### **Tänk på:**

I vissa regioner säljs inte fotopapper i storleken 3,5 x 5 tum.

- \* PictBridge är en standard som innebär att du kan ansluta en digital kamera direkt till skrivaren utan att gå via en dator, vilket möjliggör direktutskrifter.
- \*\* Exif Print (utbytbart bildformat för digitala stillbildskameror) är en global standard för digitala fotoutskrifter. En digital kamera som stöder Exif Print lagrar relevanta data om sälva fototillfället vid varje fotografering. Skrivaren använder dessa Exif Printinformation för att säkerställa att utskriftsresultatet hamnar så nära originalbilden som möjligt.

Nedan visar vi hur du förbereder din skrivare. Med hjälp av de här anvisningarna blir din skrivare klar för utskrift.

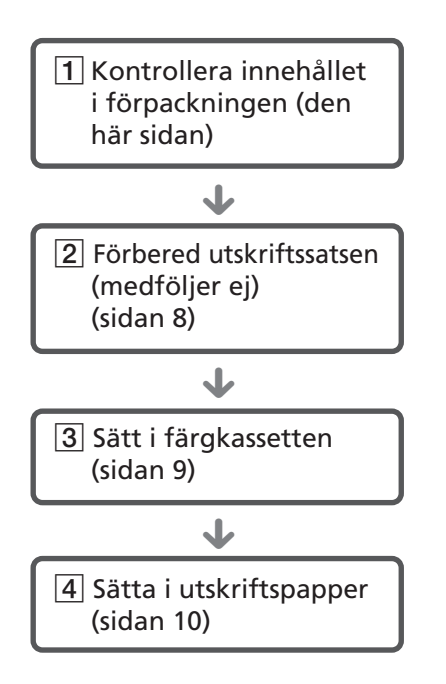

När du är klar med förberedelserna, läs igenom förklaringarna för respektive funktion (sidorna 5 till 6) innan du skriver ut.

### 1 **Kontrollera innehållet i förpackningen**

Kontrollera att följande tillbehör medföljer skrivaren.

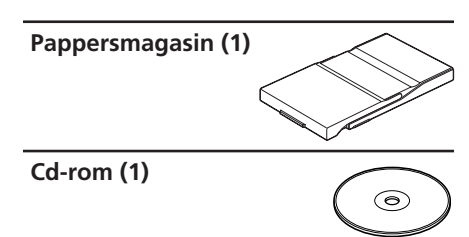

– Sony DPP-FP30 Printer Driver Software för Windows® XP Professional/Windows® XP Home Edition/Windows® 2000 Professional/Windows® Millennium Edition/Windows® 98 Second Edition

<sup>–</sup> PictureGear Studio V.2.0

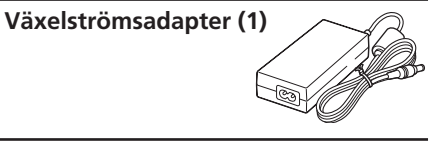

**Nätsladd \* (1)**

- Färgutskriftssats (1)
- Bruksanvisning (detta häfte, 1)
- Garanti (1)
- Sony licensavtal för program (1)
- \* Nätsladden som visas är endast för 120 V. Kontaktens form och specifikationer för nätsladden skiljer sig beroende på i vilket område du köper skrivaren.

### 2**Förbered utskriftssatsen (medföljer ej)**

För att skriva ut behöver du en utskriftssats (medföljer ej) som är avsedd för den här skrivaren. Satsen innehåller utskriftspapper och en färgkassett.

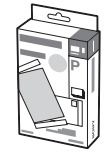

### **Format på utskriftspapperet**

Du kan välja mellan följande två storlekar för utskriftspapper:

- Vykortsformat (4 x 6 tum) (101,6 x 184,4 mm)
- Storlek 3,5 x 5 tum (89 x 159 mm)\*

#### **Olika utskriftssatser**

Välj en utskriftssats som passar för den typ av utskrift du tänker göra:

#### **Vykortsformat SVM-F40P**

- Två paket fotopapper med vardera 20 ark i vykortsformat
- Färgkassett för 40 utskrifter

#### **SVM-F80P**

- Fyra paket fotopapper med vardera 20 ark i vykortsformat
- 2 färgkassetter för 40 utskrifter

#### **Storlek 3,5 x 5 tum→SVM-F40L\***

- Två paket fotopapper med vardera 20 ark i storlek 3,5 x 5 tum
- Färgkassett för 40 utskrifter

#### **\*Observera!**

I vissa regioner säljs inte fotopapper i storleken 3,5 x 5 tum.

Du kan beställa utskriftssatser på följande webbsida: www.sony.com/printers

#### **Om användning av utskriftssatser**

- Använd alltid färgkassett och utskriftspapper från samma kartong som en sats. Om du blandar färgkassetter och papper av olika slag, kan du eventuellt inte skriva ut.
- Sidan utan tryck är utskriftsytan. Dålig utskriftskvalitet kan uppstå om utskriftsytan är förorenad av damm eller fingeravtryck. Var försiktig och undvik att vidröra utskriftsytan.
- **• Böj inte pappret eller riv av det från perforeringen innan utskrift.**
- **• Skriv inte ut på använda utskriftspapper och försök inte spola tillbaka bandet i färgkassetten. Om du gör detta kan det skada skrivaren.**
- Försök inte plocka isär färgkassetten.

#### **Om lagring av utskriftssatser (för kvalitetsutskrifter)**

- När du ska spara förpackningar med utskriftssatser som bara är delvis förbrukade under en längre tid, spara dem då i ursprungsförpackningen eller liknande.
- Undvik att placera utskriftssatserna på platser där de utsätts för höga temperaturer, hög luftfuktighet, damm eller direkt solljus.
- Använd utskriftssatser inom två år efter att de tillverkats.

#### **Om lagring av utskrifter**

• Fäst inte tejp på utskrifter eller använd radergummi av plast på dem. Undvik även att lämna utskrifter under bordsskydd av plast.

#### **Viktigt**

• Tv-program, filmer, videoband och annat material kan vara copyright-skyddade. Icke-auktoriserade videoutskrifter av sådant material kan strida mot bestämmelserna i lagen om copyright.

### 3 **Sätta i färgkassetten**

**1** Dra och öppna locket till facket för färgkassetten.

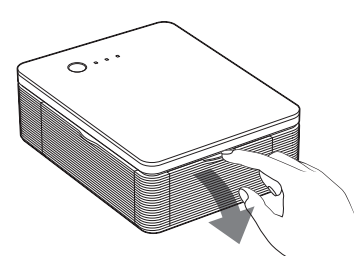

**2** För in färgkassetten mot baksidan i pilens riktning tills den klickar på plats.

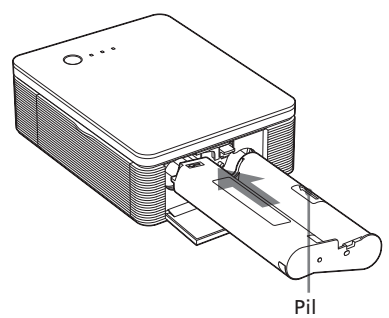

**3** Stäng locket till färgkassettfacket.

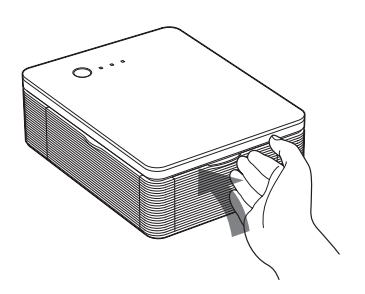

#### **Ta ur färgkassetten**

Om färgkassetten tar slut blinkar ERROR-indikatorn långsamt.

Öppna locket till färgkassettfacket, tryck på utmatningsspaken och avlägsna den förbrukade färgkassetten.

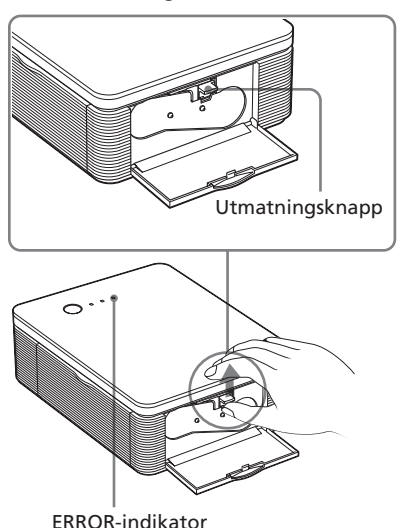

#### **Observera!**

- Använd färgkassetten som finns i samma låda som utskriftspappret.
- Vidrör inte färgbandet och placera inte färgkassetten där den utsätts för damm. Fingeravtryck eller damm på färgbandet kan ge sämre utskrifter.

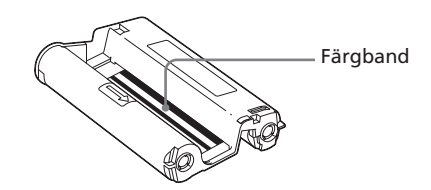

#### **Fortsättning**

• För aldrig in handen i kassettfacket. Termohuvudet uppnår höga temperaturer, speciellt om du gör flera utskrifter i en följd.

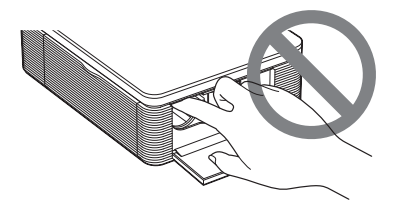

- Spola inte tillbaka färgbandet för återanvändning av färgkassetten. Gamla färgkassetter ger ett sämre resultat och kan även orsaka allvarliga fel.
- Om färgkassetten inte fäster ordentligt (klickljud), ta ur den och försök igen. Om färgbandet är för löst spänt, spänn bandet genom att rulla bandet i pilens riktning.

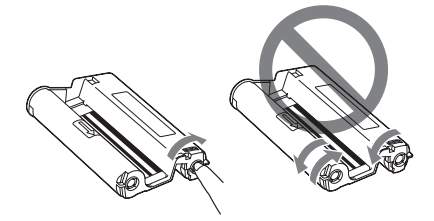

• Ta inte ur färgkassetten medan utskrift pågår.

#### **Om förvaring av färgkassett**

- Förvara inte färgkassetten i miljöer som utsätts för höga temperaturer, hög luftfuktighet, damm eller direkt solljus.
- Vid förvaring av en delvis använd färgkassett, placera den i originalförpackningen.

## 4 **Sätt i utskriftspapper**

**1** Öppna utmatningsfacket.

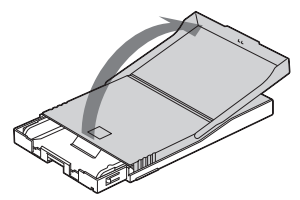

**2** För locket till pappersfacket i motsatt riktning mot pappersmatningen  $(1)$  och lyft därefter locket (2).

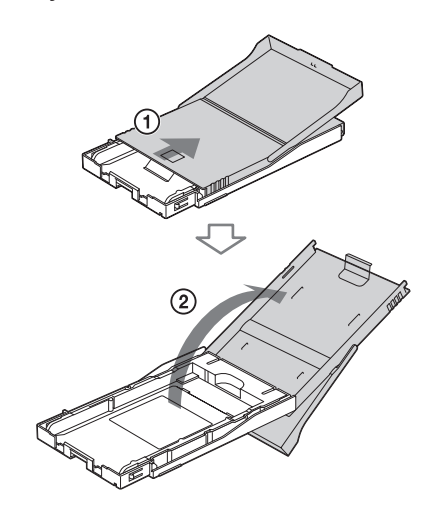

**3** Ställ in anpassningsinglägget för facket enligt storleken på det utskriftspapper du vill använda.

#### **Tänk på:**

I vissa regioner säljs inte fotopapper i storleken 3,5 x 5 tum.

#### x **Använda utskriftspapper i vykortsformat (4 x 6 tum)**

Tryck på facket och baksidan av anpassningsinglägget för att  $lossa$  anpassningsinglägget  $(0)$ och ta bort och lyft upp anpassaren från låshålen (2).

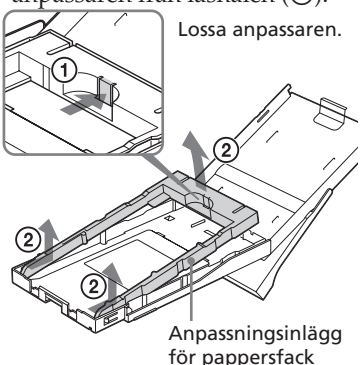

#### **Fästa anpassningsinlägget i pappersfacket**

Placera anpassningsingläggets utskjutande delar i låshålen på fackets framsida  $(1)$  och för därefter ner anpassningsinglägget tills baksidans lås klickar på plats (2).

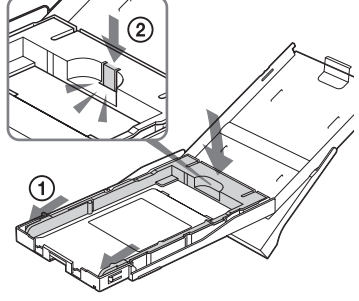

■ Använda utskriftspapper **storlek 3,5 x 5 tum** Låt anpassningsinglägget ligga kvar i facket. Anpassningsinlägg för pappersfack

#### **4** Placera utskriftspappret i facket.

Bläddra igenom ("lufta") utskriftspappret. Sätt därefter i utskriftspappret med utskriftssidan (sidan utan tryck) uppåt.

- Rikta in stämpelmärket i pappersmatningsriktningen för att ställa in utskriftspappret i vykortsformat.
- Rikta in pilmärket i pappersmatningsriktningen för att ställa in utskriftspappret i storleken 3,5 x 5 tum.

För in skyddsarket tillsammans med papper. Du kan lägga in upp till 20 ark utskriftspapper.

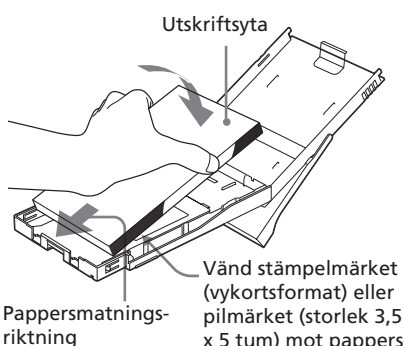

(vykortsformat) eller pilmärket (storlek 3,5 x 5 tum) mot pappersmatningsriktningen.

**Tänk på:**

Vidrör inte utskriftsytan. Fingeravtryck på utskriftsytan ger ett sämre utskriftsresultat.

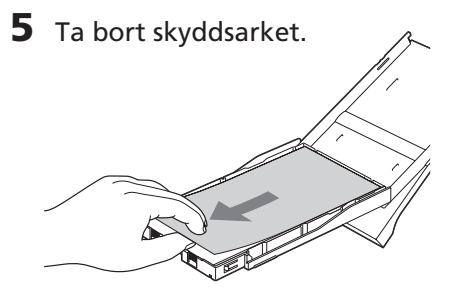

**Fortsättning**

#### **6** Stäng pappersfackets lock  $(1)$ och för in locket mot pappersmatningen  $(Q)$ . Låt utmatningsfacket vara öppet.

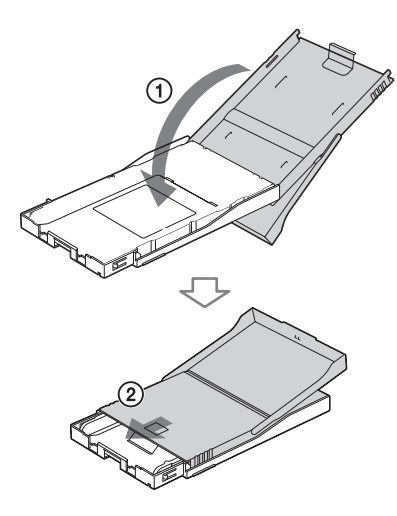

**7** Dra och öppna locket för pappersfack på skrivaren.

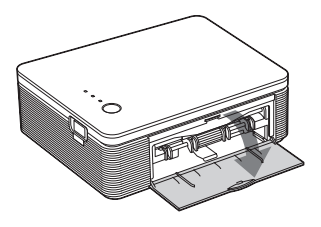

**8** För in pappersfacket i skrivaren.

> För in facket tills det fäster med ett klickljud.

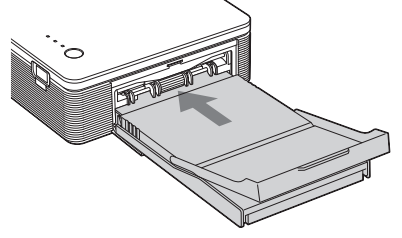

#### **Observera!**

- Du kan inte ta ur pappersfacket under pågående utskrift.
- Kontrollera följande före utskrift, så undviker du pappersstopp eller andra skrivarfel:
	- Skriv eller tryck inte på papperet. Använd bläckpenna med olja för att skriva på papperet efter utskrift. Papperet fungerar inte för maskintryck.
	- Fäst inga dekaler eller märken på utskriftspapperet.
	- Papperet får inte vikas eller böjas.
	- När du lägger in utskriftspapper i ett delvis fyllt fack, kontrollera att totala antalet ark inte överstiger 20.
	- Skriv inte ut på använt utskriftspapper. Du får inte en bättre bild genom att skriva ut den två gånger på samma papper.
	- Utskriftspapperet får endast användas till den här skrivaren.
	- Använd inte utskriftspapper som har matats ut utan tryck.

#### **Om förvaring av utskriftspapper**

- Förvara inte papperet med utskriftssidorna mot varandra eller så att det kommer i kontakt med gummi- eller plastprodukter, inklusive vinylklorid eller mjukgöringsmedel under en längre tid; detta kan leda till färgändringar och sämre utskriftsresultat.
- Förvara inte utskriftspapperet i miljöer som utsätts för höga temperaturer, hög luftfuktighet, damm eller direkt solljus.
- Delvis använt utskriftspapper bör förvaras i originalförpackningen.

### **Skriva ut bilder från en digital kamera**

Du kan ansluta en PictBridge-kompatibel digital kamera och skriva ut bilder direkt från kameran.

**1** Gör den digitala kamera redo för utskrift med en PictBridgekompatibel skrivare. Inställningarna och funktionerna som

krävs innan du ansluter varierar mellan olika digitala kameror. För mer information, se den digitala kamerans bruksanvisning.

#### **Tänk på:**

Om du använder en DSC-T1 måste du uppdatera programvaran.

- **2** Ansluta skrivaren till elnätet.
	- 1 Sätt i den ena kontakten från nätsladden i nätadaptern.
	- 2 Anslut den andra kontakten på nätsladden till ett vägguttag.
	- 3 Anslut kontakten på nätadaptern till skrivarens DC IN-uttag. STANDBY-indikatorn tänds och lyser rött.

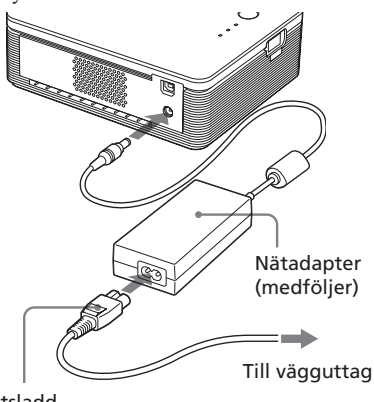

Nätsladd (medföljer)

#### **Observera!**

- Anslut nätadaptern till ett lättåtkomligt vägguttag i närheten. Om problem uppstår vid användning av adaptern, stäng omedelbart av strömmen genom att koppla ur nätadaptern från vägguttaget.
- När du är klar med nätadaptern kopplar du bort den från skrivarens DC IN-uttag och vägguttaget.
- **•** Enheten strömmatas från vägguttaget så länge den är ansluten, även om enheten i sig är avstängd.
- Nätsladden i bilderna är endast för 120 V. Kontaktens form och specifikationer för nätsladden skiljer sig beroende på i vilken region du köper skrivaren.
- Utskriftspappret kommer ut ur pappersutmaningen några gånger under utskrift. Blockera inte pappersutmatningen med nätadaptern eller nätsladden.

#### **3** Starta skrivaren.

Skrivarens STANDBY-indikator lyser grönt.

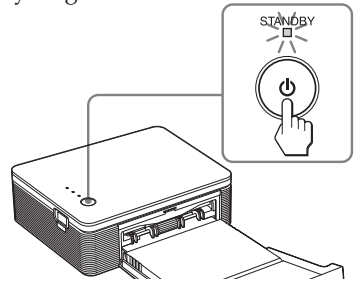

#### **Stänga av skrivaren.**

Håll nere STANDBY längre än en sekund tills STANDBY-indikatorn blir röd.

**4** Anslut en PictBridge-kompatibel digitala kamera till skrivaren. Använd den medföljande USBanslutningskabeln.

Till PICTBRIDGE-kontakt (USB TYP A)

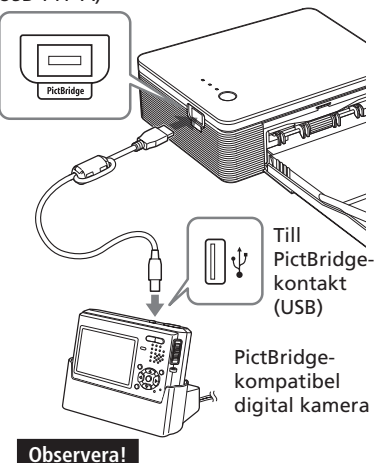

- Du kan inte samtidigt ansluta en PictBridge-kompatibel digital kamera och en dator till skrivaren. Koppla bort datorn från skrivaren om du ska skriva ut från en digital kamera.
- Kontakten är endast konstruerad för PictBridge. Anslut aldrig någon annan enhet än en PictBridgekompatibel digital kamera.
- Vilken typ av USB-kontakt du kan använda varierar beroende på typ av digitalkamera. Använd en USBkabel med A-TYPE-kontakt till skrivaren och lämplig kontaktmodell för kameran.
- Använd en vanlig USB-kabel (finns i handeln) som är max 3 m lång.

#### **När du ansluter en PictBridgekompatibel digital kamera till skrivaren**

PICTBRIDGE-indikator Skrivaren går automatiskt in i PictBridge-läge. PICTBRIDGEindikatorn blir grön.

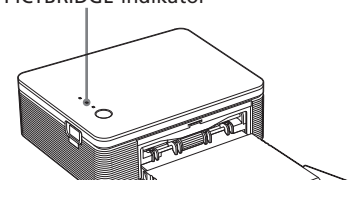

- **5** Använda den digitala kameran för att skriva ut en bild. Skrivaren stöder följande utskrifter:
	- Enkel bildutskrift.
	- Alla bilder skrivs ut (ALL)

#### **Observera!**

- Om du byter färgkassett medan skrivaren är ansluten till kameran kan den utskrivna bilden påverkas negativt. Gör i så fall om inställningen av pappersformat i kameran, alternativt koppla ifrån kameran från skrivaren, återanslut den och försök på nytt.
- Stäng aldrig av eller flytta skrivaren under utskrift, färgkassetten eller papperet kan fastna. Om du stänger av strömmen låt pappersfacket sitta kvar och starta sedan skrivaren. Om utskriftspappret är kvar i skrivaren, ta bort det och fortsätt skriva ut från steg 1.
- Utskriftspappret kan matas ut delvis några gånger under utskrift. Rör inte eller dra i pappret som matas ut. Vänta tills utskriftspappret har matats ut i sin helhet efter att utskriften är klar.
- Kontrollera att du har tillräckligt med utrymme bakom skrivaren när du skriver ut.
- Om utskriftspappret tar slut under kontinuerlig utskrift eller om du skriver ut utan något utskriftspapper i pappersfacket tänds skrivarens ERROR-indikator. Fyll på utskriftspapper utan att stänga av skrivaren och fortsätt skriva ut.

#### **Om PICTBRIDGE-indikator**

PICTBRIDGE-indikatorn visar anslutningsstatus mellan skrivaren och digitalkameran på följande sätt:

- När indikatorn tänds: Anslutning mellan skrivaren och den PictBridge-kompatibla digitala kameran har upprättats.
- När indikatorn blinkar: En enhet som inte stöder PictBridge-funktionen är ansluten. Eller bilden som ska skrivas ut är skadad.

### *Skriva ut från en pc (PC-funktion)*

För att skriva ut från en dator ansluten till skrivaren måste du installera den medföljande programvaran på datorn. I det här avsnittet visar vi hur du installerar den medföljande programvaran på din pc samt hur du använder den medföljande PictureGear Studio för att skriva ut.

Se även bruksanvisning som medföljde pc-n.

Du behöver bara installera programvaran första gången du ansluter datorn till skrivaren.

#### **Om PictureGear Studio, varumärken och upphovsrätt**

- Om designkomponenters upphovsrätt Upphovsrätten till designkomponenterna i programvaran ägs av Sony Corporation eller Sony Music Communications Corporation. Eventuellt kommersiellt bruk är förbjudet enligt upphovsrättsskyddande lagstiftning.
- Kopiering av upphovsrättsskyddade komponenter, som t ex. fotografier, är förbjudet utom för privat eller hemmabruk.
- Alla övriga företag och produktnamn som används nedan är varumärken eller registrerade varumärken som tillhör respektive företag. "™" och "®" används inte konsekvent genom hela handboken.

### **Installera programvaran**

#### **Systemkrav**

För att använda den medföljande skrivardrivrutinen och PictureGear Studio måste datorn uppfylla följande systemkrav:

- Operativsystem: Microsoft Windows® XP Professional/Windows® XP Home Edition/Windows® 2000 Professional/Windows® Millennium Edition/Windows ® 98 Second Edition, förinstallerad (IBM PC/AT-kompatibel) (Windows 95, Windows 98 Gold Edition, Windows NT, andra versioner (t.ex. Server, Personal) av Windows 2000 stöds inte.)
- Processor: Pentium III 500MHz eller snabbare (Pentium III 800MHz eller snabbare rekommenderas.)
- RAM: 128 MB eller mer (256 MB eller mer rekommenderas.)
- Hårddiskutrymme: 200 MB eller mer (Beroende på den Windows-version du använder, kan mer utrymme krävas. För att hantera bildinformation behöver du ytterligare hårddiskutrymme.) Bildskärm:

Bildskärm: Minst 800 x 600 bildpunkter Färger: Minst High Color (16-bitars)

#### **Fortsättning**

#### **Om den medföljande cd-rom-skivan**

Den medföljande cd-rom-skivan innehåller följande:

- Skrivardrivrutin till DPP-FP30: Programvaran beskriver skrivarens behov och aktiverar utskrift via datorn.
- PictureGear Studio: Sonys egen programvara med vilken du hanterar dina stillbilder - hämtar, hanterar, bearbetar och skriver ut.

#### **Observera!**

- Om hubb används vid anslutning mellan skrivare och pc, eller om två eller fler USBkomponenter (inkl. skrivaren) har anslutits till din pc, kan du få problem. Du behöver då förenkla anslutningen mellan pc och skrivare.
- Du kan inte styra fotoskrivaren från en annan USB-enhet som är i bruk samtidigt.
- Du får inte koppla ifrån eller ansluta USBkabeln till skrivaren under pågående kommunikation eller utskrift. Funktionsstörningar kan uppstå.
- Skrivaren stöder inte datorns standby-/ vilofunktioner. Vid utskrift, se till att inte din pc försätts i standby-/viloläge.
- Vi kan inte garantera att alla persondatorer kan användas, även om de uppfyller eller t o m överträffar systemkraven.

#### **Installera skrivardrivrutiner**

#### **1** Kontrollera att skrivaren **är bortkopplad** från datorn.

#### **Tänk på:**

Om du ansluter skrivaren till din pc i det här läget, visas någon av följande dialogrutor:

- Om du använder Windows 98SE/Me: Add New Hardware Wizard
- Om du använder Windows 2000/XP: Found New Hardware Wizard

Koppla i så fall ifrån skrivaren från din pc och klicka på "CANCEL" (Avbryt) i dialogrutan.

#### **2** Starta datorn och Windows.

- När du installerar eller avinstallerar programvara i Windows® 2000 Professional, logga in i Windows som "Administratör" eller "Power user".
- När du installerar eller avinstallerar programvara i Windows® XP Professional/ Home Edition, logga in som "Datoradministratör".

#### **Observera!**

- Glöm inte att stänga av alla andra program innan du installerar.
- Dialogrutorna nedan kommer från Windows XP Professional, om inte annat anges. Installationsprocessen och dialogrutorna varierar mellan olika operativsystem.

#### **3** Sätt i den medföljande cdromskivan i datorns cd-romenhet .

Inställningsprocessen startar automatiskt och installationsfönstret visas.

#### **Tänk på:**

Om installationsfönstret inte visas automatiskt, dubbelklicka på filen Setup.exe på cd-romskivan.

**4** Klicka på "Installing Printer Driver" (Installera skrivardrivrutin).

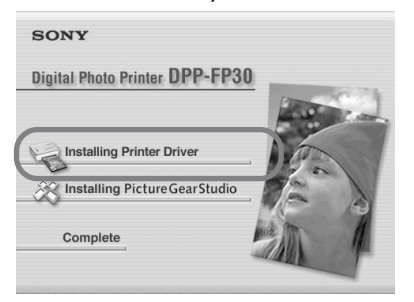

Dialogrutan "Sony DPP-FP30 - InstallShieldWizard" visas.

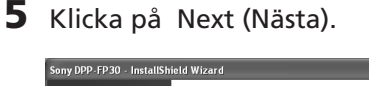

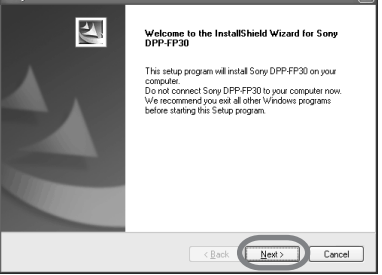

En ruta med licensavtal visas.

**6** Markera "I accept the terms of the license agreement" (Jag accepterar villkoren i licensavtalet) och klicka på Next (Nästa).

> Om du klickar på "I do not accept the terms of the license agreement" (Jag accepterar inte villkoren i licensavtalet) kan du inte gå vidare till nästa steg.

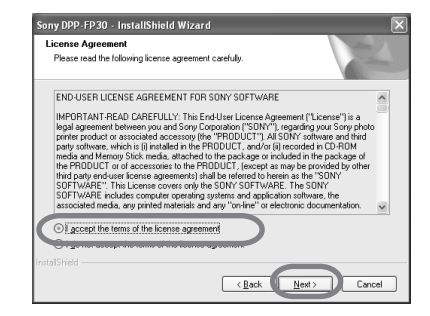

Dialogrutan "Ready to install the program" (Klar att installera programmet) visas.

#### **7** Klicka på Install (Installera).

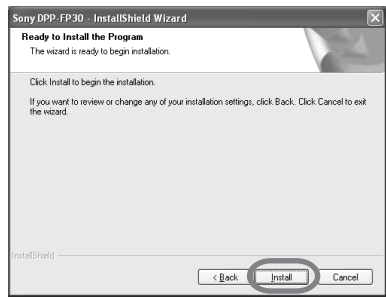

Dialogrutan "Printer connection" (Skrivaranslutning) visas.

**Fortsättning**

#### **8** Anslut skrivaren till nätkällan.

- 1 Sätt i den ena kontakten från nätsladden i nätadaptern.
- 2 Anslut den andra kontakten på nätsladden till ett vägguttag.
- 3 Anslut kontakten på nätadaptern till skrivarens DC IN-uttag. STANDBY-indikatorn tänds och

lyser rött.

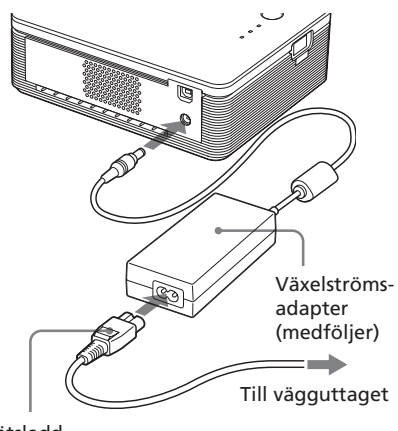

Nätsladd (medföljer)

#### **Observera!**

- Anslut nätadaptern till ett lättåtkomligt vägguttag i närheten. Om problem uppstår vid användning av adaptern, stäng omedelbart av strömmen genom att koppla ur nätadaptern från vägguttaget.
- När du är klar med nätadaptern kopplar du bort den från skrivarens DC IN-uttag och vägguttaget.
- **•** Enheten strömmatas från vägguttaget så länge den är ansluten, även om enheten i sig är avstängd.
- Nätsladden i bilderna är endast för 120 V. Kontaktens form och specifikationer för nätsladden skiljer sig beroende på i vilken region du köper skrivaren.
- Utskriftspappret kommer ut ur pappersutmaningen några gånger under utskrift. Blockera inte pappersutmatningen med nätadaptern eller nätsladden.

### **9** Starta skrivaren.

STANDBY-indikatorn lyser grönt.

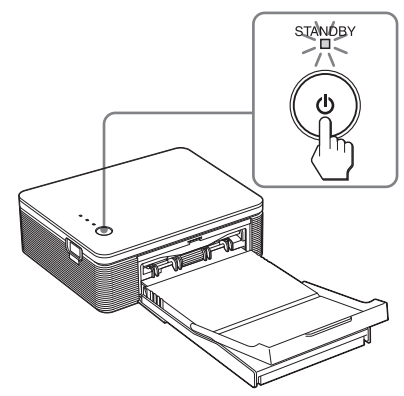

**Stänga av skrivaren.** Håll nere STANDBY längre än en sekund tills STANDBY-indikatorn blir röd.

#### **10**Koppla samman USB-

kontakterna på skrivaren och datorn.

Använd en vanlig USB-kabel.

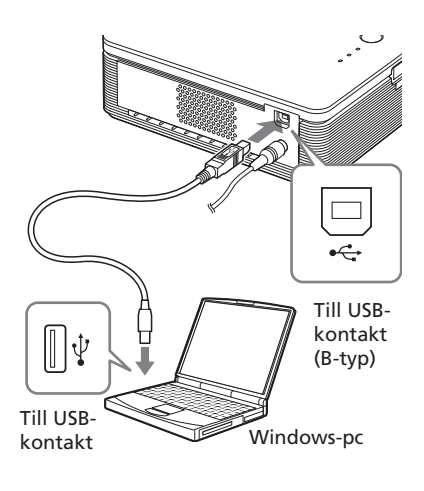

#### **Tänk på:**

Använd en vanlig typ A-B USBkompatibel anslutningskabel som är kortare än 3 m. Vilken typ av USB-kabel du ska använda kan variera mellan olika datorer. Mer information finns i datorns bruksanvisning.

#### **11**Klicka på "Next" (Nästa).

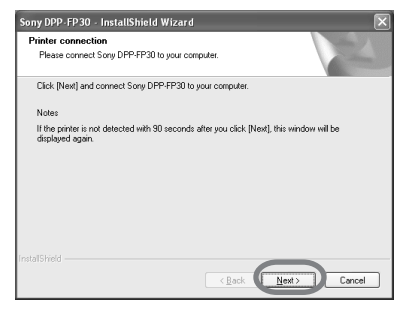

Skrivaren aktiverar automatiskt PCläget och skrivarinställningar startar automatiskt.

Dialogrutan "InstallShield Wizard Complete" (InstallShield-guiden är klar) visas när skrivarinställningarna är klar.

### **12**Klicka på Finish (Avsluta).

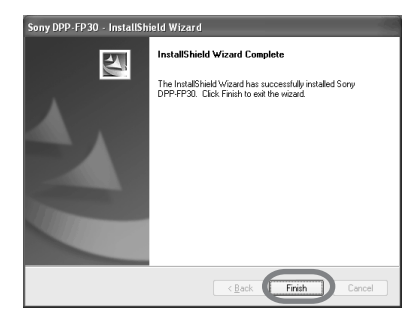

Skrivardrivrutinen har nu installerats. Vid uppmaning, starta om datorn.

- **13** Klicka på Complete (Slutför) för att avsluta installationen och ta bort cd-rom-skivan från datorn och behåll den för framtida användning.
	- Klicka på "Installing the PictureGear Studio" (Installera PictureGear Studio) och följ proceduren på sidan 22 för att fortsätta installera PictureGear Studio.

**Fortsättning**

#### **Observera!**

• Om du vid installationen av skrivardrivrutinen får en uppmaning om åtgärd, ange följande katalog:

 -Om du använder Windows 98SE/Me: D\Driver\Win98.me -Om du använder Windows 2000/XP: D\Driver\Win2000.me D står för cd-rom-enheten på din dator och kan variera mellan olika system.

- Du måste använda den medföljande cd rom-skivan vid ominstallation eller avinstallation av skrivardrivrutinen. Förvara på rätt sätt så att den inte förstörs.
- Om installationen misslyckas, koppla bort skrivaren från datorn, starta om datorn och följ installationsanvisningarna från steg 3.
- Sony DPP-FP30 ställs inte in som standardskrivare efter installation. Ställ in skrivaren som du använder i varje program.
- Innan du använder skrivaren, läs igenom Readme-filen (Readme-mappen i CD-ROM→English folder→Readme.txt).

#### **Kontrollera installationen**

Öppna Printers and Faxes (Skrivare och fax)(endast Windows XP Home Edition/XP Professional) eller Printers (skrivare) via Control Panel (Kontrollpanelen). Om "Sony DPP-FP30" visas i fönstret Printers and Faxes (Skrivare och fax) eller Printers (Skrivare) har installationen lyckats.

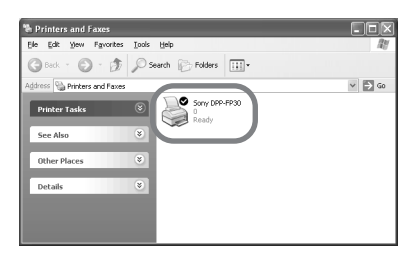

#### **Avinstallera skrivardrivrutinerna**

När du inte längre behöver skrivardrivrutinen, avlägsna den från datorns hårddisk så här:

- **1** Koppla bort USB-kabeln från skrivaren och datorn.
- **2** Sätt i den medföljande cdromskivan i datorns cdromenhet.

Inställningsprocessen startar automatiskt och installationsfönstret visas.

#### **Tänk på:**

Om installationsfönstret inte visas, dubbelklicka på "Setup.exe" på din cd-rom.

**3** Klicka på "Installing Printer Driver" (Installera skrivardrivrutin).

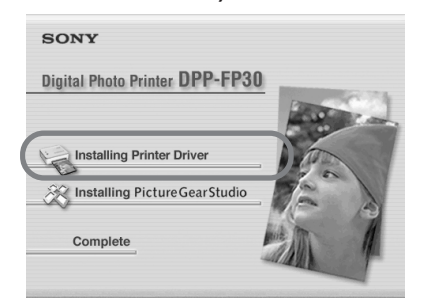

Dialogrutan "Sony DPP-FP30 - InstallShield Wizard" Sony DPP-FP30 - (InstallShield-guide) visas.

#### **4** Klicka på Next (Nästa).

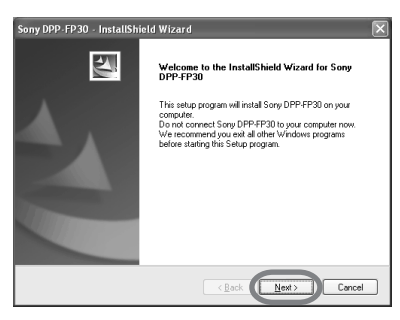

En ruta med licensavtal visas.

**5** Markera "I accept the terms of the license agreement" (Jag accepterar villkoren i licensavtalet) och klicka på Next (Nästa).

> Om du klickar på "I do not accept the terms of the license agreement" (Jag accepterar inte villkoren i licensavtalet), kan avinstallationen inte aktiveras.

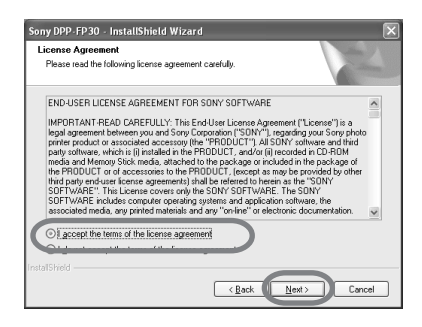

Du får nu upp en dialogruta där du bekräftar avinstallationen.

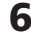

**6** Klicka på Yes (Ja).

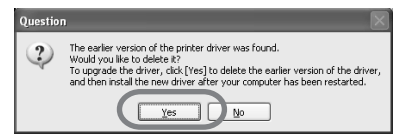

Du får upp en dialogruta där du ombeds starta om datorn.

**7** Markera "Yes, I want to restart my computer now" (Ja, jag vill starta om datorn) och klicka på OK.

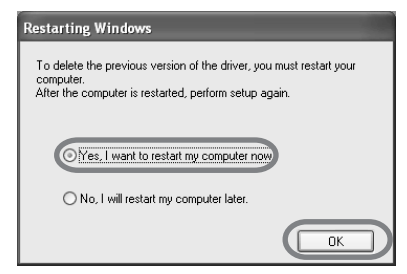

När datorn startas om raderas relevanta filer och avinstallationen är klar.

#### **Kontrollera avinstallationen**

Välj Printers and Faxes (Skrivare och fax) (endast Windows XP Home Edition/XP Professional) eller Printers (skrivare) via Control Panel (Kontrollpanelen) för att kontrollera om DPP-FP30 visas. Om inte, har skrivardrivrutinen tagits bort.

#### **Fortsättning**

#### **Installera PictureGear Studio**

Installera PictureGear Studio på datorn.

#### **1** Starta datorn och Windows.

- Vid installation eller avinstallation av programvaran i Windows® 2000 Professional, logga in som "Administrator" eller "Power user".
- Vid installation eller avinstallation av programvaran i Windows® XP Professional/ Home Edition, logga in som "Computer administrator".

#### **Observera!**

- Glöm inte att stänga av alla andra program innan du installerar.
- Dialogrutorna nedan kommer från Windows XP Professional, om inte annat anges. Installationsprocessen och dialogrutorna varierar beroende på operativsystem.
- **2** Sätt i den medföljande cdromskivan i datorns cdromenhet.

Inställningsprocessen startar automatiskt och installationsfönstret visas.

#### **Observera!**

- Om installationsfönstret inte visas, dubbelklicka på "Setup.exe" i din cd-rom.
- Beroende på hur din pc-miljö ser ut kommer Microsoft Data Access Component 2.7 och Jet 1.0 att installeras samtidigt med PictureGear Studio. I så fall kommer dialogrutan för installation av programmen att visas automatiskt. Följ anvisningarna på skärmen för att fortsätta installera.
- **3** Klicka på "Installing PictureGear Studio" (Installera PictureGear Studio).

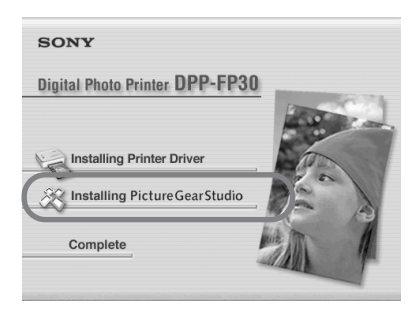

Dialogrutan "PictureGear Studio Setup" (PictureGear Studio Inställningar) visas.

### **4** Klicka på Next (Nästa).

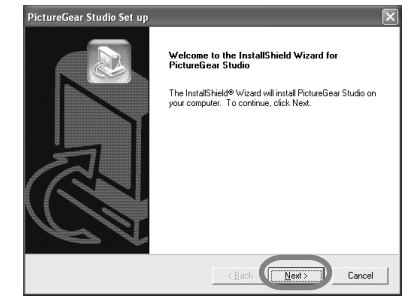

Du får upp en dialogruta där du väljer mapp för installationen.

#### **5** Kontrollera installationsmappen och klicka sedan på Next (Nästa).

Klicka på Browse (Bläddra) om du vill ange en annan mapp.

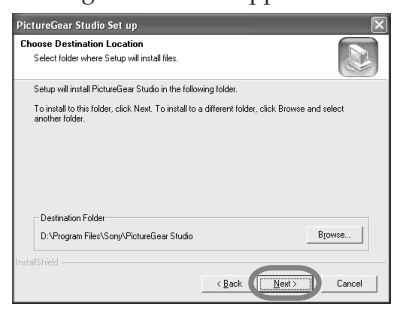

Dialogrutan "PictureGear Studio Media Watcher" visas.

**6** Om du vill registrera Media Watcher markerar du "Register the PictureGear Studio Media Watcher in the startup folder" (Registrera PictureGear Studio Media Watcher i startmappen) och klickar på OK.

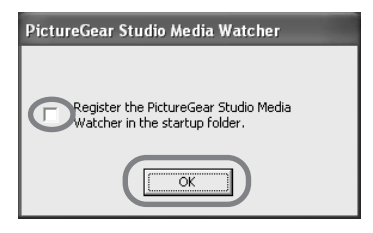

När installationen är klar visas en dialogruta som informerar om detta.

#### **Vad är "PictureGear Studio Media Watcher"?**

PictureGear Studio Media Watcher känner av införandet av enhet eller medium för lagring av foton, förutsatt att PictureGear Studio har installerats i ett annat operativsystem än Windows XP.

Följ proceduren nedan för att ändra inställningarna som gjorts under installationen:

**1** När du har installerat PictureGear Studio, klicka på Start, Programs (Program), PictureGear Studio, Tools (Verktyg) och Media Watcher. PictureGear Studio Media

Watcher startas. **2** Klicka på PictureGear Studio Media Watcher-ikonen på aktivitetsraden med höger musknapp och klicka på "Settings" (Inställningar) i menyn som visas.

- **3** Lägg till eller ta bort markeringen för "Starts the Media Watcher when you log on Widows" (Startar Media Watcher när du loggar in på Windows). Markera alternativet för att registrera. Ta bort markeringen i rutan för att avbryta registrering.
- **7** Markera View Readme File (Visa Readme) och klicka sedan på Finish (Avsluta) för att öppna Readme-filen.

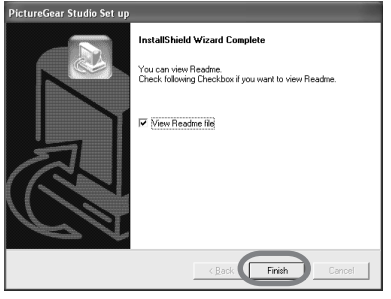

**Fortsättning**

- Readme-filen visas om du markera View Readme File (Visa Readme). Om du stänger Readme-filen stängs även dialogrutan PictureGear Studios.
- Om du inte markerar View Readme File (Visa Readme) stängs dialogrutan PictureGear Studios.
- **8** Ta bort cd-rom-skivan från datorn och spara den för framtida bruk.

#### **Observera!**

- Om installationen misslyckas, följ installationsanvisningarna från steg 2.
- Du måste använda den medföljande cdrom-skivan för att avinstallera eller installera om PictureGear Studio. Förvara den på rätt sätt så att den inte skadas.
- Programvaran PictureGear Studio som följer med DPP-FP30 har följande begränsningar:
	- I PhotoCollection kan du inte välja annat utskriftspapper än Sonys.
	- I PrintStudio kan du inte skapa eller skriva ut Label (Etikett).
	- I PrintStudio kan du inte skapa eller skriva ut "Sticker, name card, or card" (Klistermärke, namnkort eller kort).
	- I PrintStudio kan du inte skriva ut delar av bilder i formatet Postcard (Vykort).

Du kan eliminera ovanstående begränsningar och uppgradera programvaran till den version som medföljer VAIO-datorerna eller CLIEhanddatorer, genom att exekvera "Setup.exe" i mappen "pgs.add".

#### **Avinstallera PictureGear Studio**

När du inte längre behöver programvaran, avinstallera den från datorns hårddisk så här:

- **1** Ta bort USB-kabeln mellan skrivaren och datorn.
- **2** Sätt i den medföljande cd-romskivan i datorns cd-romenhet.

Inställningsprocessen startar automatiskt och installationsfönstret visas.

#### **Tänk på:**

Om installationsfönstret inte visas, dubbelklicka på "Setup.exe" på din cd-rom.

**3** Klicka på "Installing PictureGear Studio" (Installera PictureGear Studio).

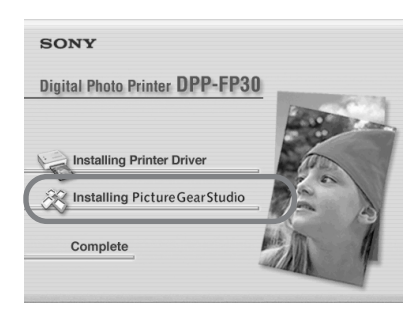

Du får upp en dialogruta där du bekräftar avinstallationen.

#### **4** Klicka på Yes (Ja).

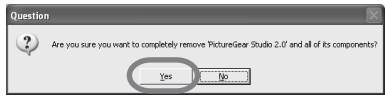

En dialogruta visas som informerar om avinstallationen.

#### **5** Klicka på Finish (Avsluta). Relevanta filer raderas.

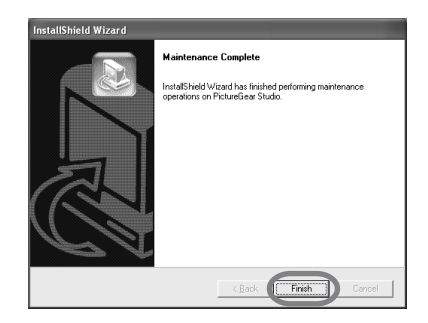

#### **Tips**

Du kan även ta bort programmet i Kontrollpanelen. sVälj Add/Remove Programs (Lägg till eller ta bort program) i Control Panel (Kontrollpanelen). Välj därefter PictureGear Studio och klicka på Remove (Ta bort).

### **Skriva ut bilder från PictureGear Studio**

Med PictureGear Studio får du en mängd olika möjligheter att bearbeta dina stillbilder - hämta, hantera, bearbeta och skriva ut Med det här programmet kan du skriva ut en bild från en dator på utskriftspapper i vykortsformat eller storlek 3,5 x 5.

#### **Tänk på:**

I vissa regioner säljs inte fotopapper i storleken 3,5 x 5 tum.

- **1** Välj Start från skrivbordet i Windows, och därefter PictureGear Studio under Programs (Program). Fönstret PictureGear Studio öppnas.
- **2** Klicka på Photo Collection (Fotosamling).

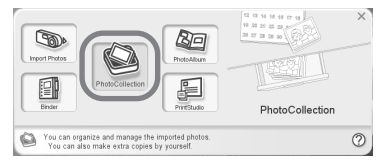

"Photo Collection"-fönstret öppnas.

#### **3** Klicka på önskad fotokategori.

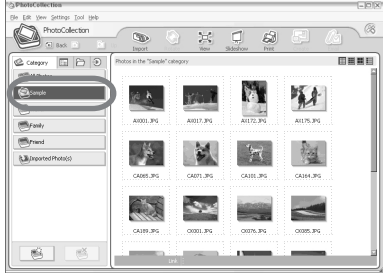

I beskrivande syfte väljer vi mappen "Sample" (Exempel) nedan.

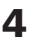

#### **4** Klicka på Print (Skriv ut).

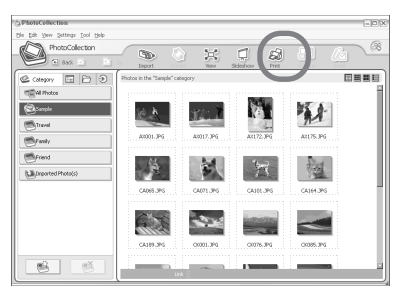

Du får upp en dialogruta för utskriftsprocessen.

**5** Välj de foton du vill skriva ut, ställ in antalet kopior som ska skrivas ut för varje foto och klicka därefter på Apply (Tillämpa).

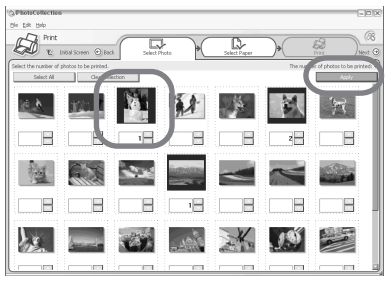

Du får upp en dialogruta för val av utskriftspapper.

#### **Tänk på:**

Kontrollera att du angett utskriftsantal i denna dialogruta. Även om du anger antalet kopior på fliken Paper/Output (Papper/utskrift) i dialogrutan "Sony DPP-FP30 Properties" (Egenskaper för Sony DPP-FP30) påverkas inte antalet kopior.

**6** Klicka på Sony och välj därefter den typ av utskriftspapper (DPP-F-serie) du använder.

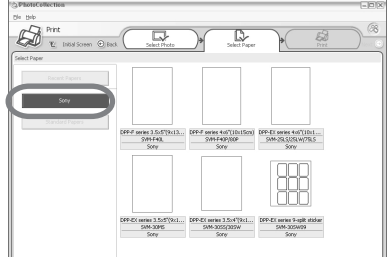

- DPP-E-serie 4 x 6 tum (vykortsformat) SVM-F40P/F80P
- DPP-F-serie 3,5 x 5 tum SVM-F40L

#### **Observera!**

- I vissa områden säljs inte utskriftspapper storlek 3,5 x 5 tum (SVM-F40L, DPP-F-serie).
- Om du väljer annat papper än DPP-F-serien får du inte rätt utskriftsresultat.
- Om du använder det utskriftssats som följde med skrivaren väljer du "DPP-F series 4 x 6" SVM-F40P.

Dialogrutan för skrivaren visas när du väljer pappersstorlek.

**7** I listrutan Printer (Skrivare) väljer du Sony DPP-FP30 och klickar därefter på Properties (Egenskaper).

I rullgardinslistan "Printer" (Skrivare), välj den skrivare du kommer att använda.

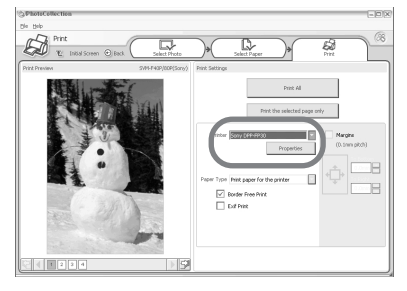

- Skriv ut alla Alla de foton du väljer i fönstret "Select Photo" (Välj foto) skrivs ut.
- Print the selected page only (Skriva endast ut aktuell sida) Bilden som visas i Print Preview (Förhandsgranskning) skrivs ut.
- Printer (Skrivare) Välj Sony DPP-FP30.
- Utskrift utan ram
	- •Om du väljer det här alternativet skrivs bilden ut utan marginaler.
	- •Om du inte väljer det här alternativet skrivs bilden ut med marginaler.

#### Exif print (Exif-utskrift)

•När den är markerad, blir en bild som tagits med en Exif Print (Exif 2.21)-kompatibel digital kamera justerad och utskriven med optimal bildkvalitet.

#### **Tänk på:**

Den bild som visas på skärmen justeras inte.

•Om du inte väljer det här alternativet skrivs bilden ut utan justeringar.

Properties (Egenskaper) Anger orientering, bildkvalitet och andra detaljer.

Om du klickar på "Properties" (Egenskaper) visas en dialogruta för inställning av vald skrivares dokumentkomponenter.

**8** På fliken Paper/Output (Papper/utskrift) anger du pappersformatet.

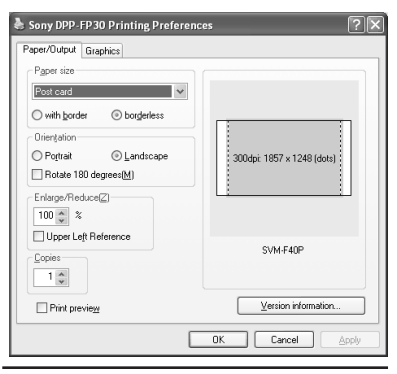

#### **Alternativ Funktioner**

Paper size (Pappersformat) Välj pappersstorlek för utskriften i listrutan: • Post card (Vykortsformat)

• 3.5x5 inch (3,5 x 5 tum)

#### **Tänk på:**

I vissa regioner säljs inte fotopapper i storleken  $3.5 \times 5$  tum. Klicka på någon av följande, avseende marginalen runt bilden:

- Med ram (With border): bilden skrivs ut med ram runtom.
- Utan ram (Borderless): bilden skrivs ut utan ram runtom.

Orientation (Orientering) Välj hur bilden ska skrivas ut:

- Porträtt (Portrait)
- Landskap (Landscape)
- Rotera 180 grader (Rotates 180 degrees)

#### **Tänk på:**

Beroende på programvaran du använder, ändras eventuellt inte bildorienteringen även om du ändrar inställningen stående eller liggande.

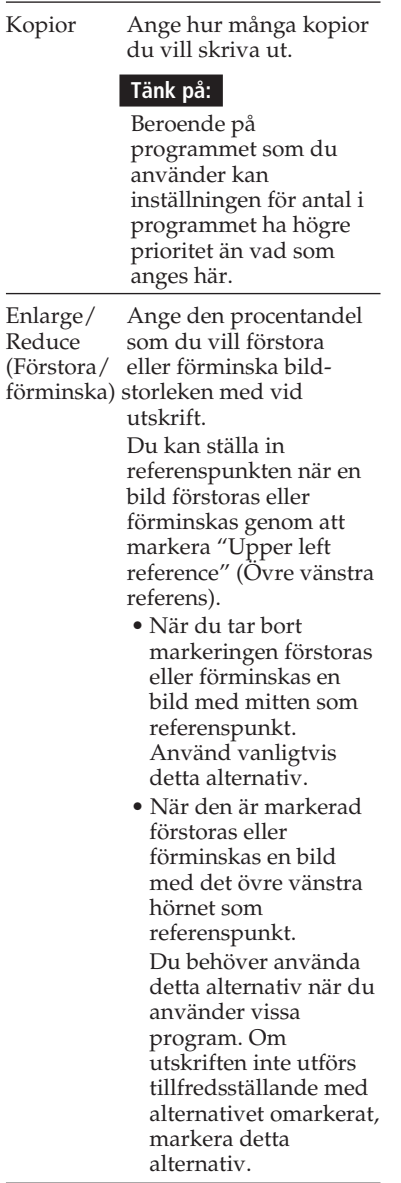

Print preview (Förhandsgranskning) Markera detta alternativ för att visa en förhandsgranskning av bilden innan du skriver ut den. **9** På fliken Graphics (Grafik) ställer du in färgåtergivning och bildkvalitet.

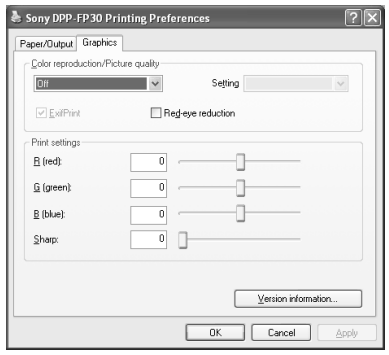

#### **Alternativ Funktioner**

Färgåtergivning/Bildkvalitet

Välj en inställning i rullgardinslistan:

- •Av (Off): Bilden skrivs ut utan justeringar.
- •Auto Fine Print 3: Välj någon av följande korrigeringsmetoder i rullgardinslistan "Settings" (Inställningar):
	- Photographical (Fotografisk): En bild justeras automatiskt och naturliga och vackra bilder skrivs ut. (Rekommenderat alternativ)
	- Vivid (Levande): En bild justeras automatiskt och mer levande bilder skrivs ut. (I denna inställning, används en högre skärpa vilket gör bilderna mer levande.)

- •ICM (system): Välj någon av följande korrigeringsmetoder i rullgardinslistan "Settings" (Inställningar).
	- Grafik (Graphics): om du använder grafik eller skarpa färger.
	- Matcha (Match): om du vill matcha färgerna.
	- Bilder (Pictures): om du skriver ut fotografier eller bilder.

#### **Tänk på:**

ICM-inställningen gäller endast om du använder ett ICM-kompatibelt program. Om du skriver ut från ett program som inte stöder ICM-systemet kan din utskrift få fel färguppsättning.

#### Exif Print

Välj detta alternativ om du ska justera och skriva ut bilder som tagits med en Exif Print (Exif 2.21)-kompatibel digital kamera. Skrivardrivrutinen justerar bilden med hjälp av färgkonvertering och Exifinspelningsdata. Detta alternativ fungerar endast med PictureGear Studio.

Reducering av röda-ögon

Markera detta alternativ för att automatiskt åtgärda fenomenet med röda ögon på ett motiv när du använder blixt.

#### **Observera!**

- •Om du väljer det här alternativet, glöm inte välja "Preview" (Förhandsgranskning) så att du kan kontrollera bilden före utskrift; se till att de röda ögonen har bearbetats på rätt sätt.
- •Röda-ögon-effekten känns av automatiskt och ibland går effekten inte att åtgärda.

Om fenomenet med röda ögon inte korrigeras, använd korrigeringsfunktionen i PictureGear Studio.

• Reduceringen av röda-ögoneffekten kan bara utföras om du har installerat programvaran via "Setup.exe" på den medföljande cd-rom-skivan. Mer information i Readme.txt.

Utskriftsinställningar

 Här justerar du färgkomponenterna och skärpan.

- **R:**Justerar de röda och blå elementen. Ju högre nivå du väljer, desto mer rödtonad blir bilden, som om den belyses med rött ljus. Ju lägre nivå du väljer, desto mörkare blir bilden, som om den belyses med blått ljus.
- **R:**Justerar de gröna och purpurfärgade elementen. Ju högre nivå du väljer, desto mer gröntonad blir bilden, som om den belyses med grönt ljus. Ju lägre nivå du väljer, desto mörkare blir bilden, som om den belyses med purpurfärgat ljus.
- **R:**Justera de blå och gula elementen. Ju högre nivå du väljer, desto mer blåtonad blir bilden, som om den belyses med blått ljus. Ju lägre nivå, desto mörkare blir bilden, som om den belyses med gult ljus.
- **Sharp** (skärpa)**:** Ju högre skärpenivå du väljer, desto tydligare blir bildens konturer.

### **10**Klicka på OK.

Du får upp en dialogruta för utskriftsprocessen.

**11**Klicka på Print All (Skriv ut alla) eller Print the selected page only (Skriv ut endast vald sida).

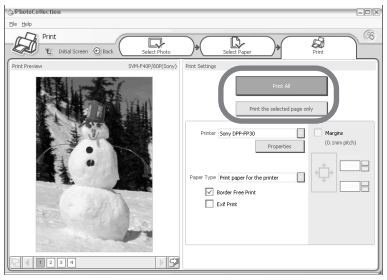

Du får upp en dialogruta där du bekräftar din utskrift.

**12**Kontrollera att skrivaren är försedd med rätt utskriftspapper och färgkassett, och klicka på OK.

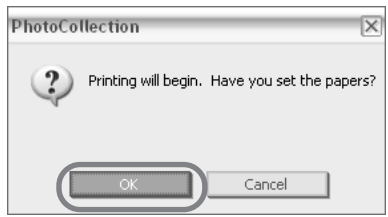

Utskriften startar.

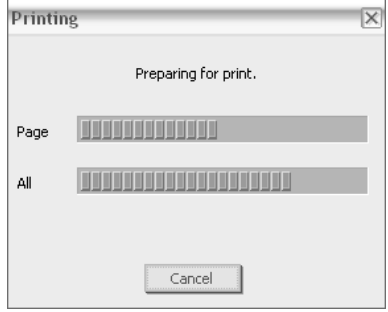

#### **Om du har markerat Print preview (Förhandsgranskning) i steg 8**

Förhandsgranskningen visas. Kontrollera dina justeringar och klicka på Print (Skriv ut).

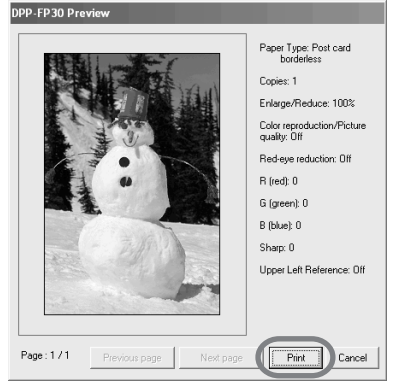

Utskriften fortsätter.

#### **Observera!**

- Du får aldrig flytta på eller stänga av skrivaren under utskrift: färgkassetten och papperet kan fastna. Stäng i så fall av skrivaren och slå sedan på den igen, och gör om utskriften från början.
- Utskriftspappret kan matas ut en bit från skrivaren några gånger under utskrift. Rör inte eller dra i pappret som matas ut. Vänta tills utskriftspappret har matats ut i sin helhet efter att utskriften är klar.
- Kontrollera att du har tillräckligt med utrymme bakom skrivaren när du skriver ut.
- Om utskriftspappret tar slut under kontinuerlig utskrift eller om du skriver ut utan något utskriftspapper i pappersfacket tänds skrivarens ERROR-indikator. Fyll på utskriftspapper utan att stänga av skrivaren och fortsätt skriva ut.

#### **Avbryta utskrift**

- **1** Dubbelklicka på symbolen för skrivare på aktivitetsraden och öppna dialogrutan Print (Skriv ut).
- **2** Klicka på det dokument vars utskrift du vill avbryta och klicka sedan på Cancel (Avbryt) i menyn Document (Dokument).

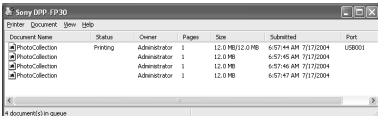

Du får upp en dialogruta där du bekräftar raderingen.

#### **3** Klicka på Yes (Ja).

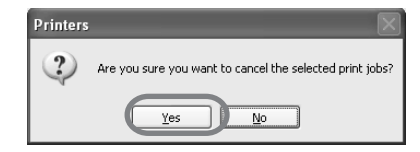

Utskriftsjobbet avbryts.

#### **Tänk på:**

Avbryt inte en pågående utskrift, det kan orsaka pappersstopp.

**Fortsättning**

#### **Skriva ut från annan programvara**

Du kan använda ett vanligt program för att skriva ut en bild på DPP-FP30 skrivaren. Välj DPP-FP30 i dialogrutan Print (Skriv ut) och välj storlek för utskriftspappret dialogrutan för sidinställningar. För mer information om utskriftsinställningar, se steg 8 och 9 på sidan 27 och 30.

#### **Om inställningen "Borderless" (Utan ram) under "Paper size" (Pappersformat).**

Om du använder ett annat program än PictureGear Studio kan bilden skrivas ut med ram även om du har valt utan ram i Paper size (Pappersformat) i fliken Paper/Output (Papper/utskrift) i dialogrutan "Sony DPP-FP30 Properties" (Egenskaper för Sony DPP-FP30).

Om du väljer att skriva ut utan ram förmedlas information om utskriftsområdet för utskrift utan ram till din applikation. Vissa applikationer kan ev. ändå skriva ut bilden med ram, inom angivet utskriftsområde.

I så fall kan du välja någon av följande åtgärder för att få en utskrift utan ram:

- Om du kan markera utskriftsområdet i applikationen, ställ in utskriften så att hela bilden skrivs ut inom det området. Välj exempelvis "Full page photo print" (Ramlös automatisk anpassning) eller liknande inställning.
- Ange ett högre värde i textrutan Enlarge/Reduce (Förstora/ förminska) i fliken Paper/Output (Papper/utskrift) i dialogrutan "Sony DPP-FP30 Properties" (Egenskaper för Sony DPP-FP30).

Om ramarna är kvar på höger sida och längst ner på utskriften även efter att du lagt in ett högre värde, kontrollera "Upper left reference" (Övre vänstra referens).

Och glöm aldrig att förhandsgranska bilden före utskrift.

#### **Inställning för orientering**

Beroende på programvaran du använder, ändras eventuellt inte bildorienteringen även om du ändrar inställningen stående eller liggande.

#### **Med inställningar för ram/utan ram i skrivardrivrutinen**

Om programmet du använder har inställningar för ram/utan ram föreslår vi att du väljer utan ram som i skrivardrivrutinen.

#### **Utskriftsantal i dialogrutan Properties (Egenskaper)**

Beroende på vilket program du använder, kan inställningen för antal i programmet ha högre prioritet än vad som anges i skrivardrivrutinens dialogruta.

#### **Exif Print-inställningar under fliken "Graphics" (Grafik)**

Exif Print-inställningen under "Färgåtergivning/Bildkvalitet" stöder endast PictureGear Studio. Om du skriver ut en bild från en annan applikation och väljer den här inställningen, kan du ev. få en felaktig färgåtergivning. Välj i så fall bort den här inställningen.

## **Vid problem**

Om du får problem med fotoskrivaren, använd följande riktlinjer för att lösa det. Om problemet kvarstår vänd dig till din Sony-återförsäljare.

#### **Ström**

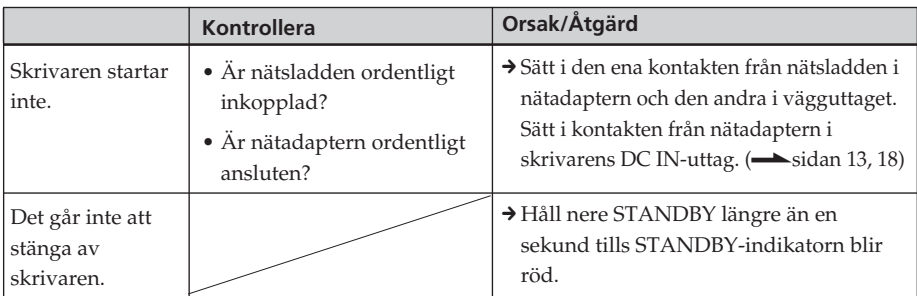

#### **Anslutning till digital kamera**

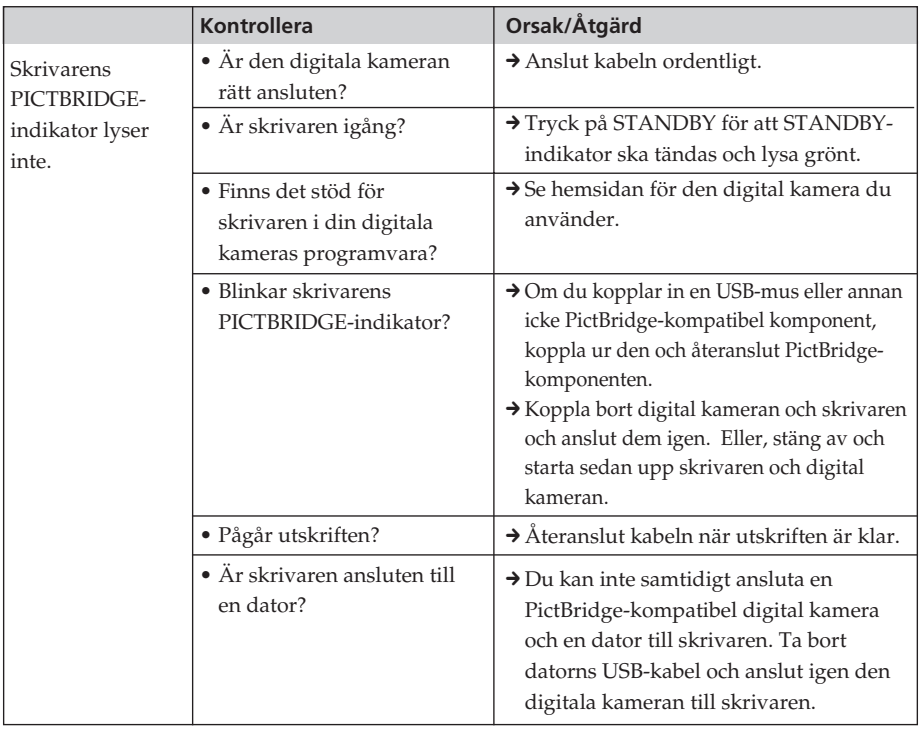

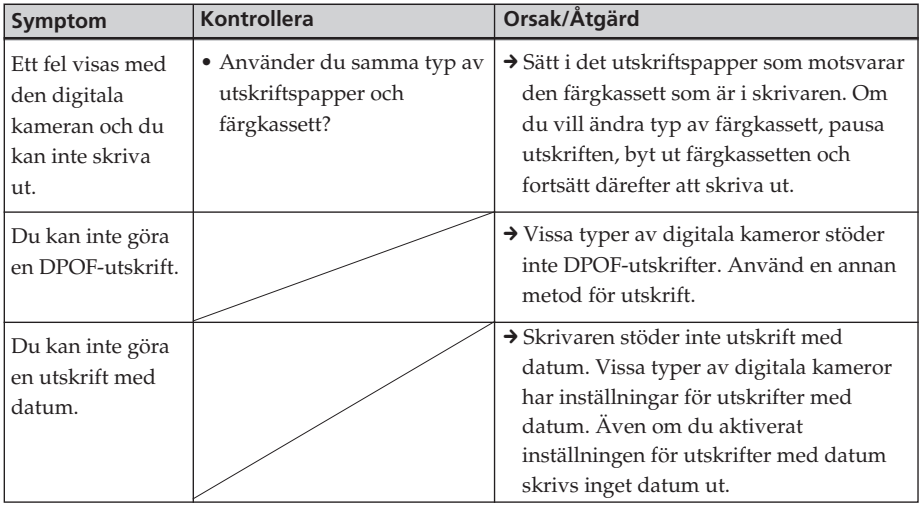

### **Anslutning till dator**

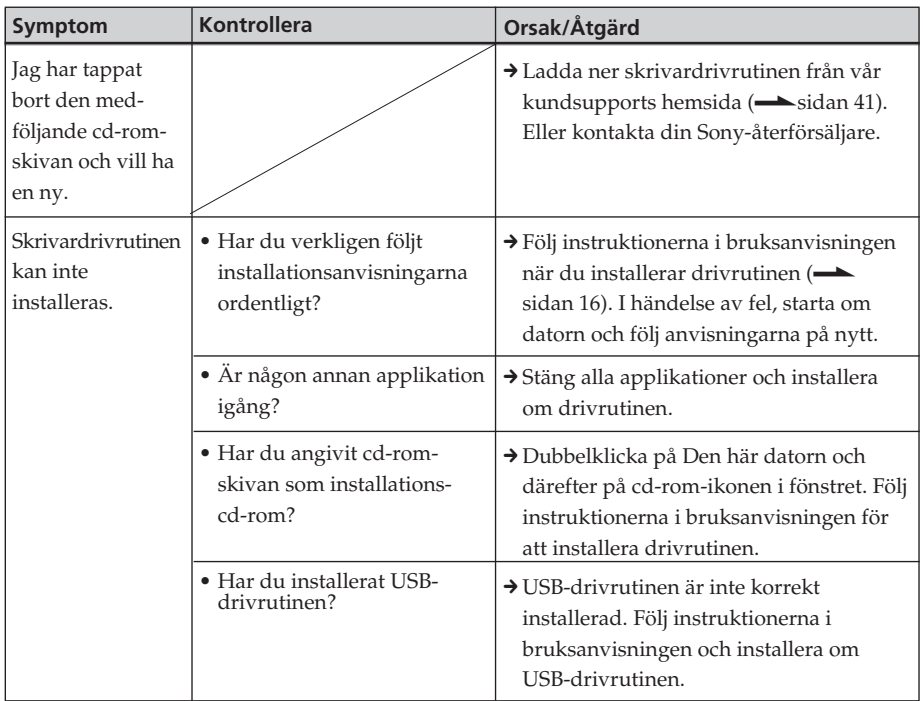

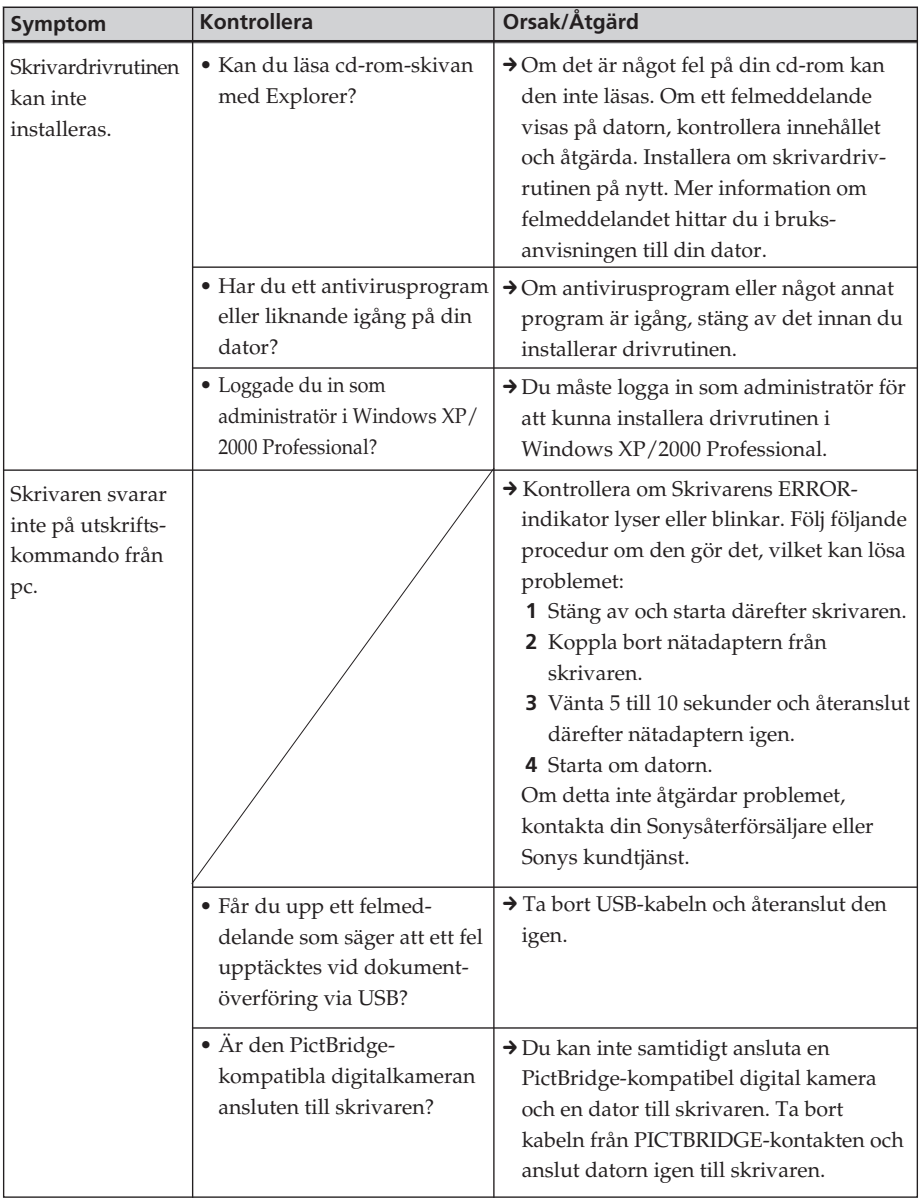

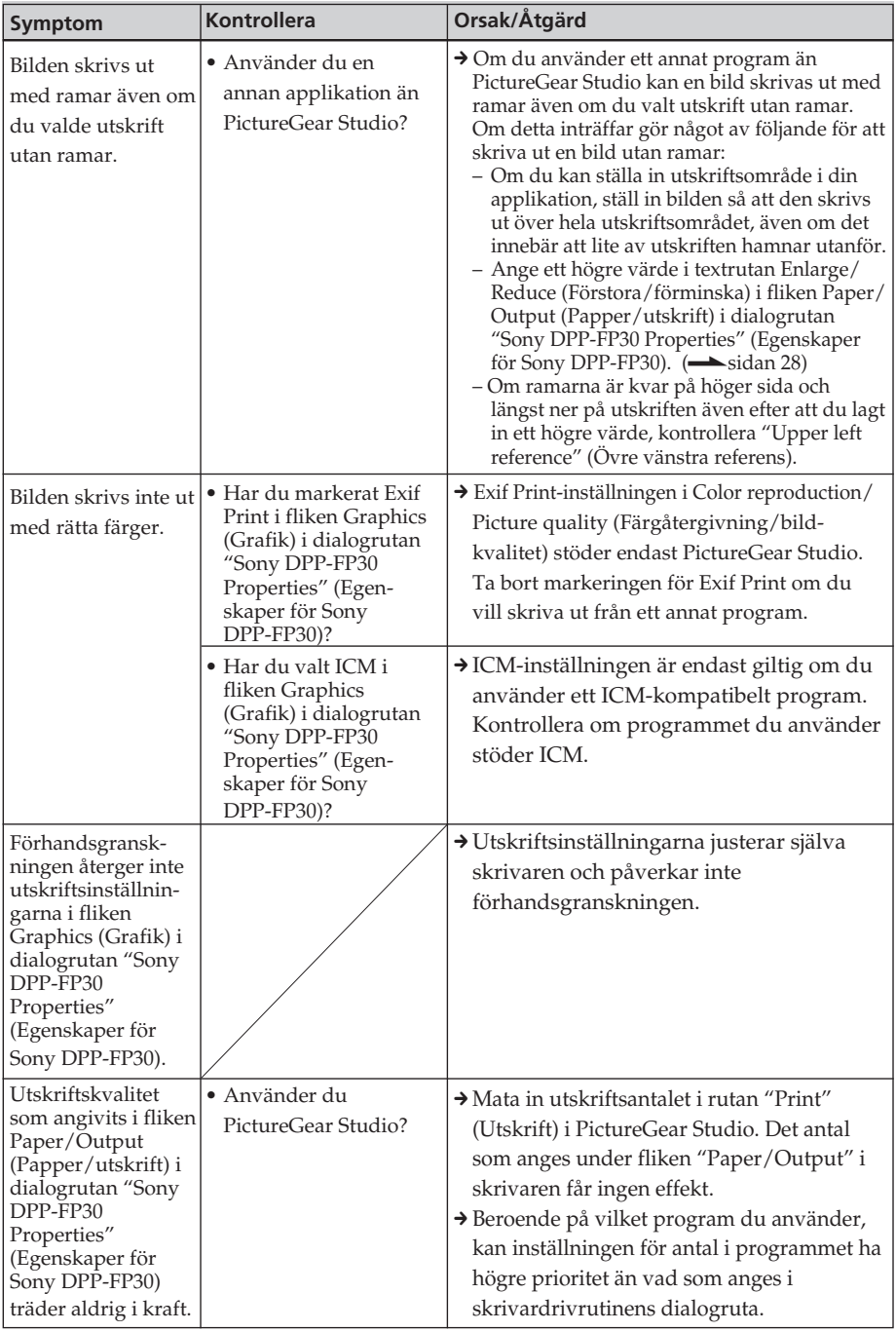

#### **Utskrift**

Om du placerar utskriftspapper i pappersfacket och startar en utskrift kan du få pappersmatningsfel skrivaren matar inte pappret, skrivaren kanske matar papper så de överlappar varandra eller skrivaren kanske matar pappret diagonalt. Om detta inträffar, kontrollera alternativen under "Papper matas inte".

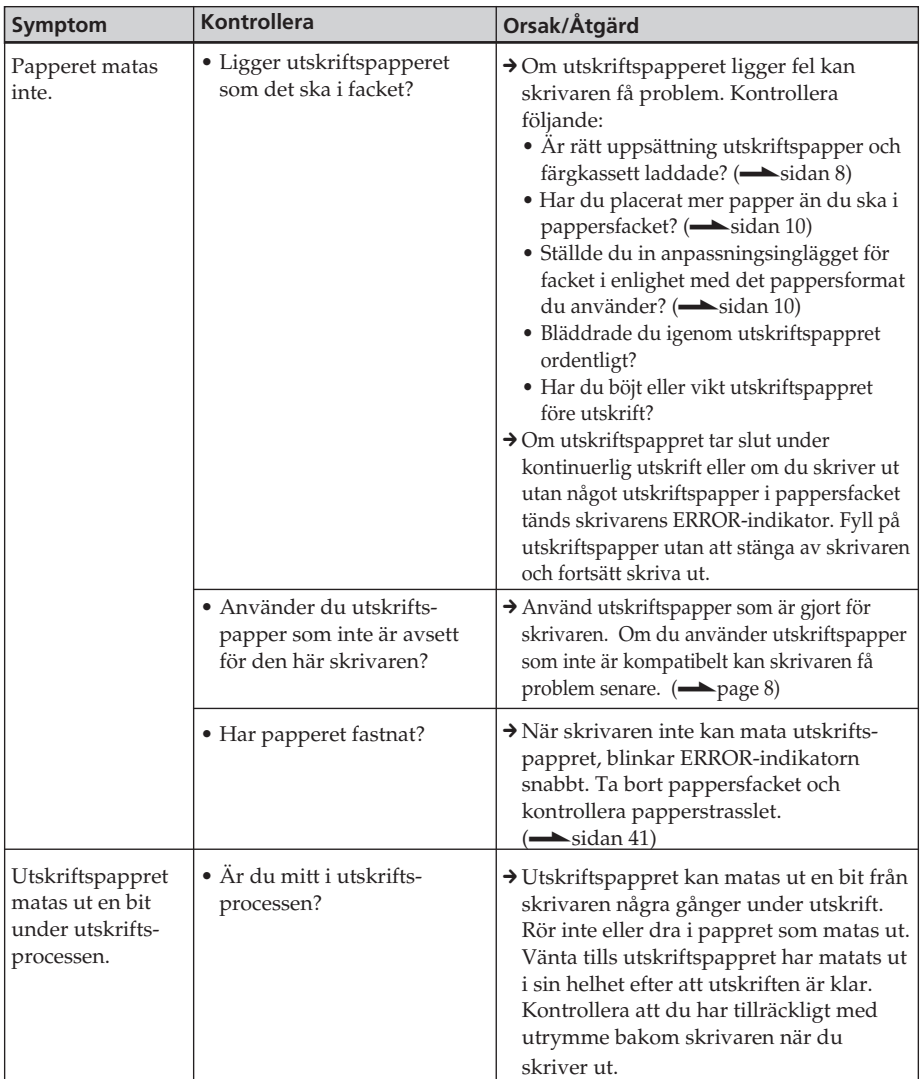

#### **Utskrifter**

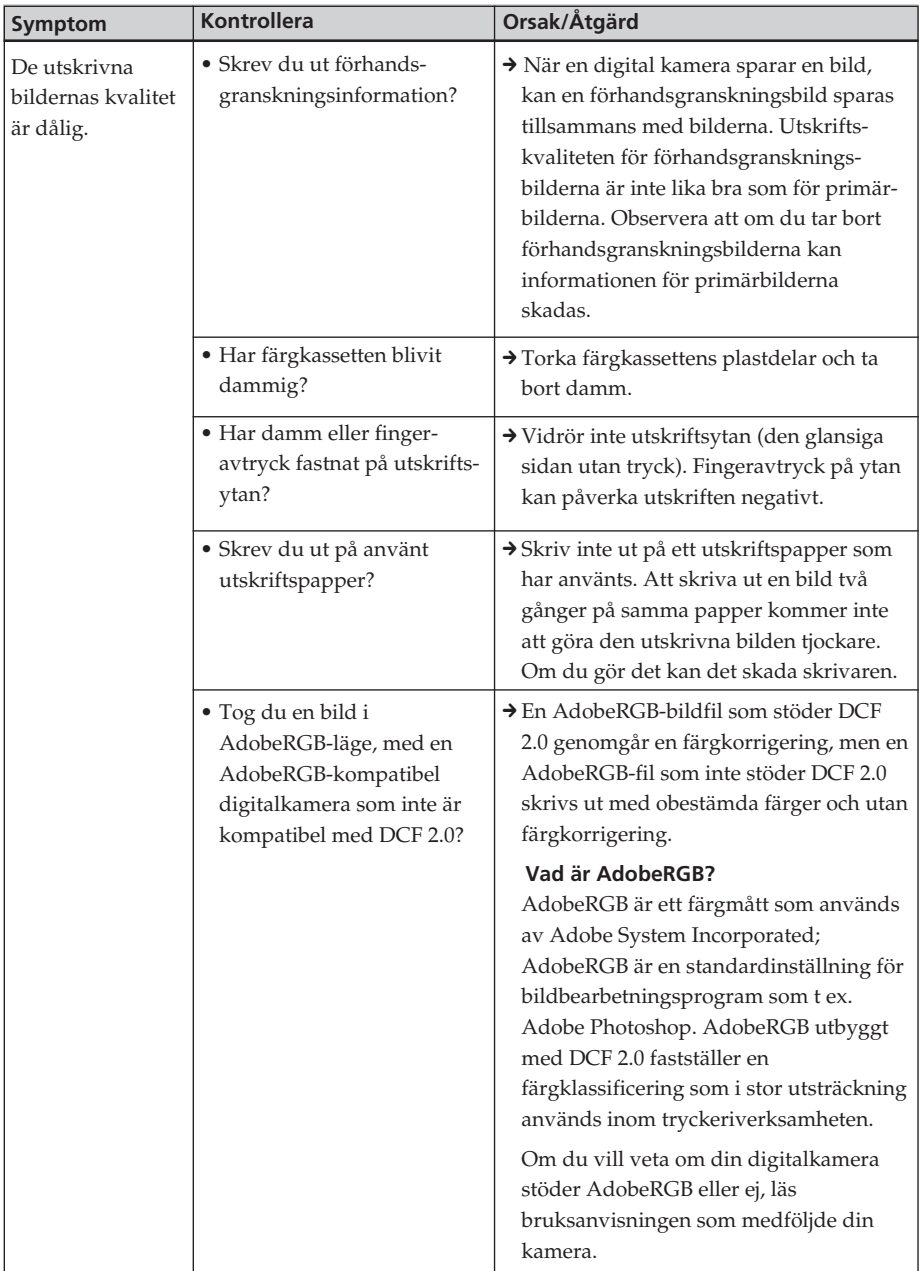

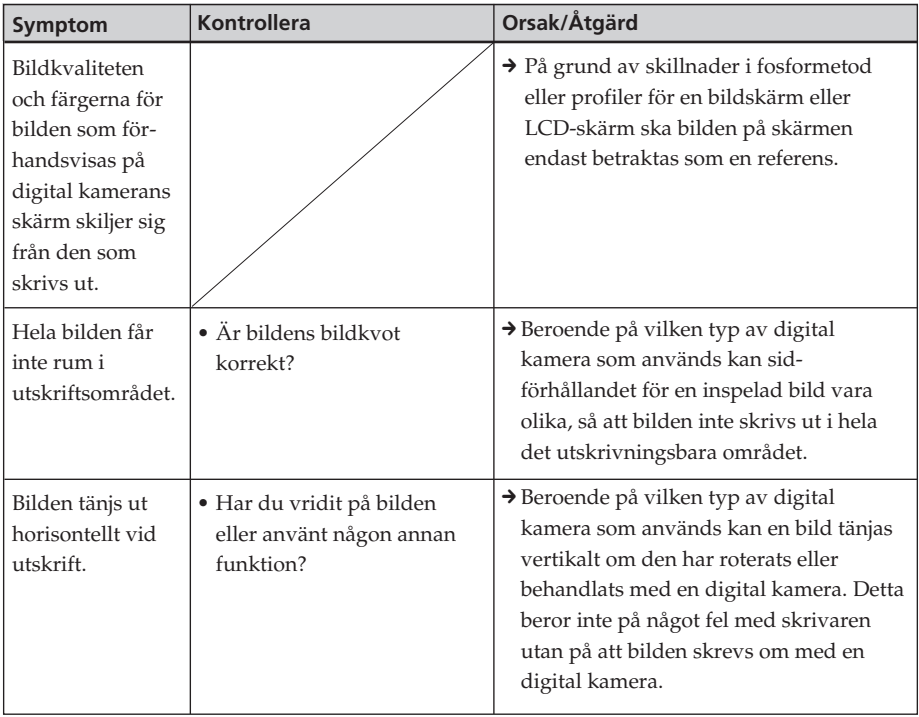

### **Övrigt**

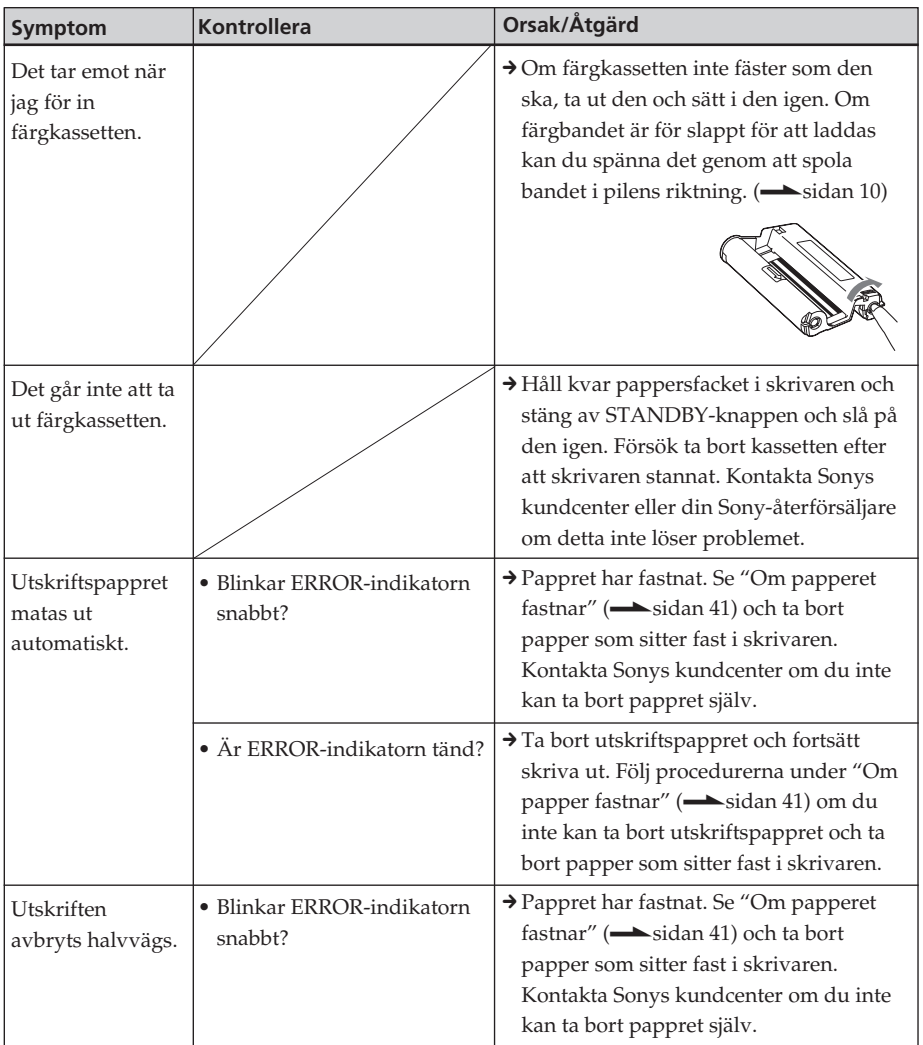

### **Om papperet fastnar**

Om fotopapperet fastnar, ERRORindikatorn tänds eller blinkar snabbt och utskriften stannar.

Om ERROR-indikatorn tänds, ta bort utskriftspappret och fortsätt skriva ut. Om ERROR-indikatorn blinkar snabbt, stäng av strömmen med utskriftspapper och färgkassett kvar i skrivaren. Starta sedan upp skrivaren igen. När skrivarens initialiseringsprocess avslutas, ta bort pappersfacket från skrivaren. Kontrollera om papper har fastnat i utmatningen eller i skrivarens inmatningsfack och ta bort eventuella papper som sitter fast.

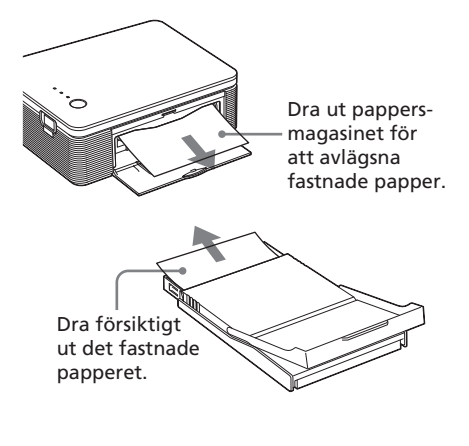

#### **Tänk på:**

Kontakta din Sony-återförsäljare om du inte kan ta bort papper som sitter fast.

#### **Stänga av skrivaren.**

Håll nere STANDBY längre än en sekund tills STANDBY-indikatorn blir röd.

#### **Kundsupports hemsida**

Senaste supportinformation finns att hämta på följande hemsida: För kunder i USA: http://www.sel.sony.com/SEL/ service/conselec/ För kunder i Kanada: http://www.sony.ca/service För kunder i Europa: http://www.sonydigitallink.com/ index/index.asp För kunder i Singapore: http://www.css.ap.sony.com

### **Säkerhetsanvisningar**

#### **Angående säkerhet**

- Var aktsam så att du inte tappar tunga föremål på nätsladden, eller skadar den på något annat vis. Använd aldrig fotoskrivaren om nätsladden är skadad.
- Skulle det inträffa att något föremål eller vätska kommer innanför höljet, koppla bort fotoskrivaren och låt kvalificerad personal kontrollera den innan du fortsätter använda den.
- Ta aldrig isär fotoskrivaren.
- För att koppla ur nätsladden, dra ut kontakten ur eluttaget. Dra aldrig i själva sladden.
- Om skrivaren inte används under en längre tid, koppla bort nätsladden ur vägguttaget.
- Hantera inte skrivaren ovarsamt.
- För att minska risken för elektriska stötar, koppla alltid ur fotoskrivaren från eluttaget innan rengöring och service görs.

#### **Om installation**

- Undvik att placera skrivaren där den utsätts för:
	- vibrationer
	- hög luftfuktighet
	- mycket damm
	- direkt solljus
	- extremt höga eller låga temperaturer
- Använd inte elektrisk utrustning i närheten av fotoskrivaren. Fotoskrivaren fungerar inte störningsfritt nära elektromagnetiska fält.
- Placera inte tunga föremål på fotoskrivaren.
- Se till att alltid ha tillräckligt med utrymme runt fotoskrivaren så att ventilationshålen inte blockeras. Om dessa hål blockeras kan det orsaka förhöjd temperatur inuti skrivaren.
- Lämna tillräckligt mycket utrymme bakom skrivaren. Om det inte finns tillräckligt med utrymme misslyckas utskriften eller så kan ett problem uppstå.

#### **Om nätadaptern**

- Använd endast den nätadapter som levereras med skrivaren. Använd inte andra nätadaptrar då detta kan orsaka fel.
- Använd inte en elektrisk transformator (reseomvandlare) eftersom det kan orsaka fel.
- Om nätadapterns sladd lossnar eller skadas, använd den inte längre eftersom det kan orsaka fara.

#### **Om kondens**

Om du flyttar skrivaren direkt från en kall till en varm plats eller om du placerar den i ett extremt varmt eller fuktigt utrymme, kan kondens bildas inuti enheten. I så fall kommer skrivaren inte att fungera som den ska; den kan t o m gå sönder om du försöker använda den. Om kondens bildas, koppla ur nätsladden ur skrivaren och låt den stå och torka till minst en timme.

#### **Om transport**

Vid transport av skrivaren, tar du bort färgkassetten, pappersfacket och nätadaptern från skrivare och placerar skrivarens och dess tillbehör i originallådan med skyddande förpackning.

Om ursprungligt emballage inte längre finns kvar, använd liknande material så att fotoskrivaren inte skadas vid transport.

#### **Om rengöring**

Rengör höljet, panelen och kontrollerna med en mjuk trasa som fuktats lätt med ett milt rengöringsmedel. Använd inte någon typ av skurduk, skurmedel eller lösningar som alkohol eller bensin, eftersom det kan skada ytan.

#### **Om restriktioner beträffande kopiering**

Om du reproducerar dokument med fotoskrivaren, lägg särskilt märke till följande:

- Reproducering av sedlar, mynt eller värdepapper strider mot gällande lag.
- Även reproducering av tomma certifikat, licenser, pass, privata värdehandlingar eller ostämplade frimärken, strider mot lagen.
- Tv-program, filmer, videoband, andras porträtt och annat material kan vara copyright-skyddade. Ickeauktoriserade videoutskrifter av sådant material kan utgöra intrång i bestämmelserna i lagen om copyright.

### **Tekniska specifikationer**

#### x **Skrivare**

#### **Utskriftsmetod**

Färgsublimering (gul/magenta/cyan, 3 körningar)

#### **Upplösning**

300 dpi x 300 dpi

#### **Bildbearbetning per punkt**

256 nivåer (8 bitar för varje gul/magenta/ cyan), cirka 16 770 000 färger

#### **Utskriftsstorlek**

Vykortsformat (4 x 6 tum): 101,6 x 152,4 mm (max, utan ramar) Storlek  $3.5 \times 5$  tum<sup>\*1</sup>: 89 x 127 mm (maximal, utan ramar)

#### **Utskriftstid (per ark)**

Vykortsformat (4 x 6 tum) (101,6 x 152,4 mm): cirka 90 sekunder

Storlek 3,5 x 5 tum\*1: cirka 80 sekunder (exklusive tiden för bearbetning och överföring av information från datorn eller digital kamera. )

#### **In-/utgångar**

USB-anslutning (1) PICTBRIDGE-anslutning (1)

#### **Kompatibla bildfilsformat\*2**

JPEG: DCF\*3 2.0-kompatibel, Exif\*4 2.21 -kompatibel

#### **Maximalt antal bildpunkter som kan hanteras**

JPEG: 10 000 (H) x 7 500 (V) punkter

#### **Utskriftskassett/Fotopapper**

Se "Förbereda utskriftssatsen (medföljer ej)" på sidan 8.

#### **Strömförsörjning**

DC IN-uttag, 24 V likström (I standbyläge, mindre än 1 W)

#### **Driftstemperatur**

5 ˚C till 35 ˚C

#### **Storlek**

Cirka 175 x 60,5 x 137 mm (b/h/d, undantaget utskjutande delar) (400 mm djup när pappersfacket är installerat.)

#### **Vikt**

Cirka 950 g (utan pappersfacket 100 g)

#### **Medföljande tillbehör**

Se "Kontrollera innehållet i förpackningen" på sidan 7.

#### x **Nätadapter**

#### **Strömförsörjning**

100 till 240 V växelström, 50/60 Hz, 1,5 till 0,75 A

#### **Märkspänning**

24 V likström, 2,2 A

#### **Driftstemperatur**

5 ˚C till 35 ˚C

#### **Storlek**

Cirka 60 x 30,5 x 122 mm (b/h/d, undantaget utskjutande delar)

#### **Vikt**

Cirka 305 g

Konstruktion och tekniska specifikationer kan komma att ändras utan föregående meddelande.

- \*1: I vissa regioner säljs inte utskriftspapper i storleken 3,5 x 5 tum.
- \*2: Vissa speciella filtyper är inte kompatibla.
- \*3: DCF är en förkortning av Design rule for Camera File system.
- \*4: Exif är ett bildfilsformat som innefattar bildinformation som lagts till med dess miniatyrbild för visning, inspelat datum och inspelningsförhållanden.

#### **Utskriftsomfång**

#### **Vykortsformat**

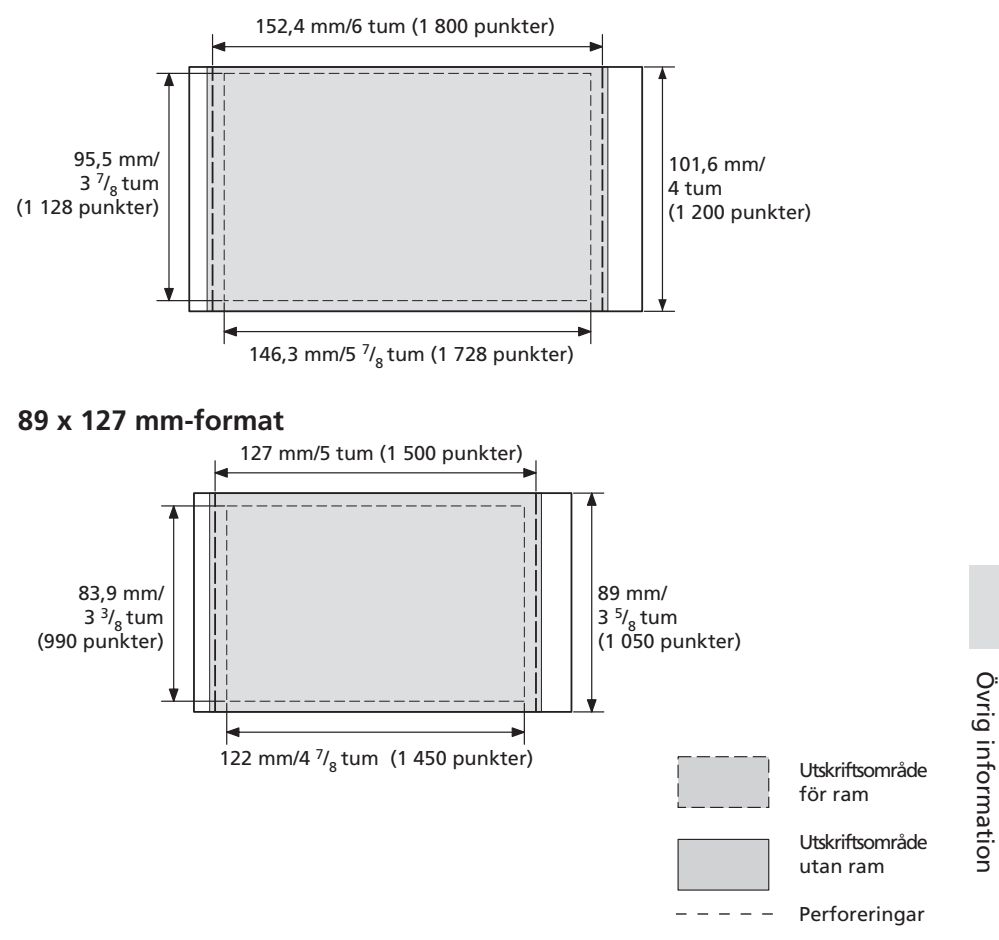

Bilderna ovan visar en bild som skrivs ut med sidförhållandet 2:3 Utskriftsområdet skiljer sig för en utskrift med ram och en utan.

#### **Tänk på:**

I vissa regioner säljs inte fotopapper i storleken 3,5 x 5 tum.

### **Ordlista**

#### **Auto Fine Print 3**

En funktion som automatiskt korrigerar bildkvaliteten så att du får en mer livfull, vackrare utskrift med högre skärpa. Speciellt effektiv för mörka bilder med låg kontrast. Bilderna korrigeras så att naturlig hudfärg, trädgrönt eller himmelsblått återskapas.

#### **DCF (Design rule for Camera File)**

Standarden som angivits av JEITA (Japan Electronics and Information Technology Industries Association) för att bibehålla utbytbarheten för filer och kompatibiliteter mellan digitala kameror och relaterade produkter.

#### **Exif 2.21 (Exif Print)**

Exif (utbytbart bildformat för digitala kameror) Print är en global standard för digitala fotoutskrifter. En digital kamera som stöder Exif Print lagrar alla relevanta data om själva fototillfället för varje bild. Skrivaren använder sedan dessa Exif Print-data för att säkerställa att utskriftsresultatet hamnar så nära originalbilden som möjligt\*1.

 \*1 Om Auto Fine Print 3 är aktiverad och en bild (JPEG-fil) tas av en Exif Print (Exif 2.21)-kompatibel digital kamera, justeras bilden automatiskt till optimal kvalitet och skrivs ut.

#### **PictBridge**

En standard som specificerats av Camera & Image Products Association och som innebär att du kan ansluta en PictBridge-kompatibel digitalkamera direkt till skrivaren, utan pc emellan, och skriva ut bilden omedelbart.

### **Skrivarens olika delar**

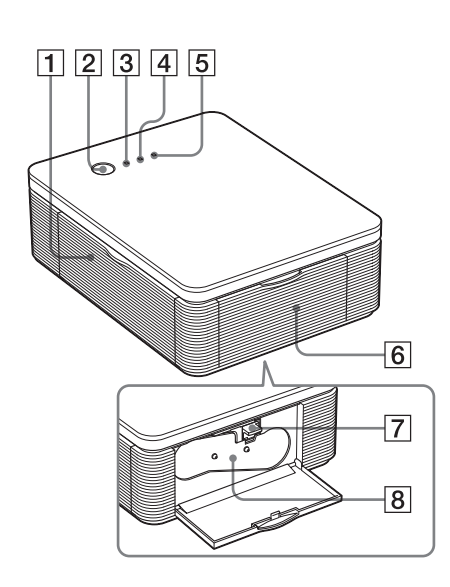

Se sidorna som hänvisas till inom parentes för mer information.

#### **Fotoskrivare**

- 1 **Lock till pappersfack på skrivaren (sidan 12)**
- 2 **STANDBY-knapp (sidan 13, 18)**
	- Tryck på STANDBY för att tända STANDBY-indikator i grönt och starta skrivaren.
	- Fortsätt hålla nere STANDBY längre än en sekund tills STANDBY-indikatorn blir röd för att stänga av skrivaren.

#### 3 **STANDBY-indikator (sidan 13, 18)**

- Lyser röd: Skrivaren är i standbyläge.
- Lyser grön: Skrivaren är påslagen.
- Blinkar grön: Skrivaren bearbetar information.

#### 4 **PICTBRIDGE-indikator (sidan 14)**

- Tänds: Skrivaren ansluts till en PictBridge-kompatibel digital kamera.
- Blinkar: En enhet som inte stöder PictBridge-funktionen är ansluten. Eller så är bilden som ska skrivas ut skadad.

#### 5 **ERROR-indikator (sidan 9, 35, 37, 41)**

- Lyser: Pappersfacket sitter inte i skrivaren. Inget utskriftspapper finns i pappersfacket. Papper ligger kvar i skrivaren. Utskriftspappret är på väg att ta slut.
- Blinkar långsamt: Färgkassetten är slut. Ingen färgkassett sitter i.
- Blinkar snabbt: Papper sitter fast. Tekniskt fel inträffar med skrivaren.
- 6 **Kassettfackets lock (sidan 9)**
- 7 **Färgkassettens utmatningsspak (sidan 9)**
- 8 **Färgkassett (medföljer ej)**

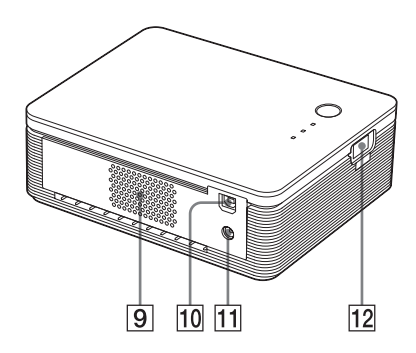

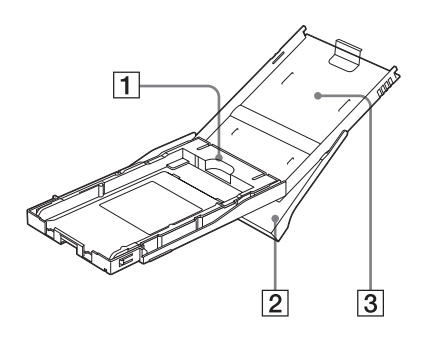

- 9 **Ventilationshål**
- 0 **USB-anslutning (sidan 19)** Ansluter till datorns USB-kontakt.
- qa **DC IN-uttag (sidan 13, 18)** Sätt i nätadaptern som medföljer här och anslut därefter nätadaptern till vägguttagen med den medföljande nätsladden.
- **12 PICTBRIDGE-anslutning (sidan 14)** För anslutning av PictBridge-kompatibel digitalkamera.

### **Pappersfack**

1 **Anpassningsinlägg för fack (sidan 11)**

Adaptern används bara till pappersformatet 89 x 127 mm.

#### **Tänk på:**

I vissa regioner säljs inte fotopapper i storleken 3,5 x 5 tum.

- 2 **Pappersutmatningsfack (sidan 10)**
- 3 **Lock till pappersfack (sidan 10)**

### **Index**

#### **A**

Anslutning Dator 19 PictBridge-kompatibel digital kamera 13 Till nätuttag 13, 18 Arbetsflöde 5 Auto Fine Print 3 6, 46 Avinstallation Picture Gear Studio 24 Skrivardrivrutin 20

#### **B**

Begränsningar vad gäller kopiering 43 Bildkvalitet 28, 30

**C** Camera File system) 46

#### **D**

DC IN-uttag 13, 18 DCF (Design rule for

#### **E**

ERROR-indikator 9, 35, 37, 41 Exif Print 6, 27, 29, 46

#### **F**

Felsökning 33 Funktionslägen 5 Funktioner 6 Färgkassett 8, 9 Förhandsgranskning 31 Förstora/förminska 28

#### **I**

ICM 29 Installera Picture Gear Studio 22 Skrivardrivrutin 16 Systemkrav 15

#### **K**

Kondens 43

**L** Lock till kassettfack 9

**M** Medföljande tillbehör 7

#### **N**

Nätadapter 7, 13, 18 Nätsladd 7, 13, 18

#### **O**

Orientering 27

#### **P**

Papperstrassel 41 Pappersformat 8, 27 Pappersfack 10, 48 PC-läge 5, 19 PictBridge 5, 13, 46 PICTBRIDGE-indikator 14

#### **R**

Reducering av röda-ögon 29 Rengöring Skrivarens utsidor 43

#### **S**

Skriva ut Från en PictBridgekompatibel digital kamera 13 Från en dator 25 STANDBY-indikator 13, 18 Stoppa utskrift 31 Storlek  $3.5 \times 5$  tum  $8$ Super Coat 2 6 Systemkrav 15 Sätta i Färgkassett 9

#### **T**

Transport 43

#### **U**

USB-anslutning 19 Utmatningsspak 9 Utskrift med ram/utan ram 27 Utskriftsinställning 30 Utskriftsområde 45 Utskriftspapper 8, 10 Utskriftssats 8 Utskriftsyta 11, 38

#### **V**

Vykortsformat 8

#### **Ö**

Översikt 5

# Övrig information Övrig information

Sony on line http://www.sony-europe.com

Sony Corporation Printed in Sweden